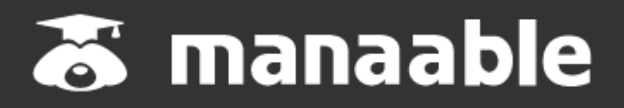

**個人向け操作マニュアル**

**1.2版**

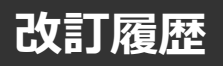

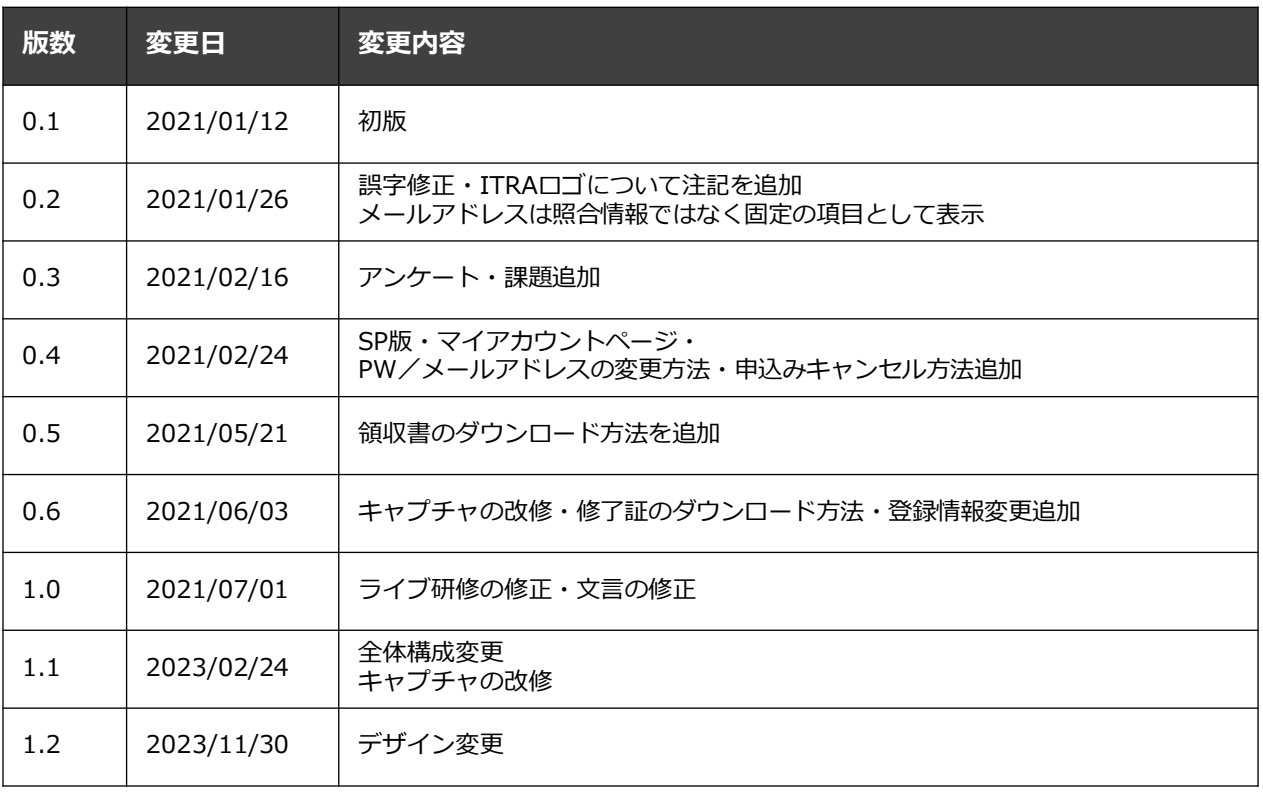

g.

## **マナブル新規登録から研修終了までの流れ**

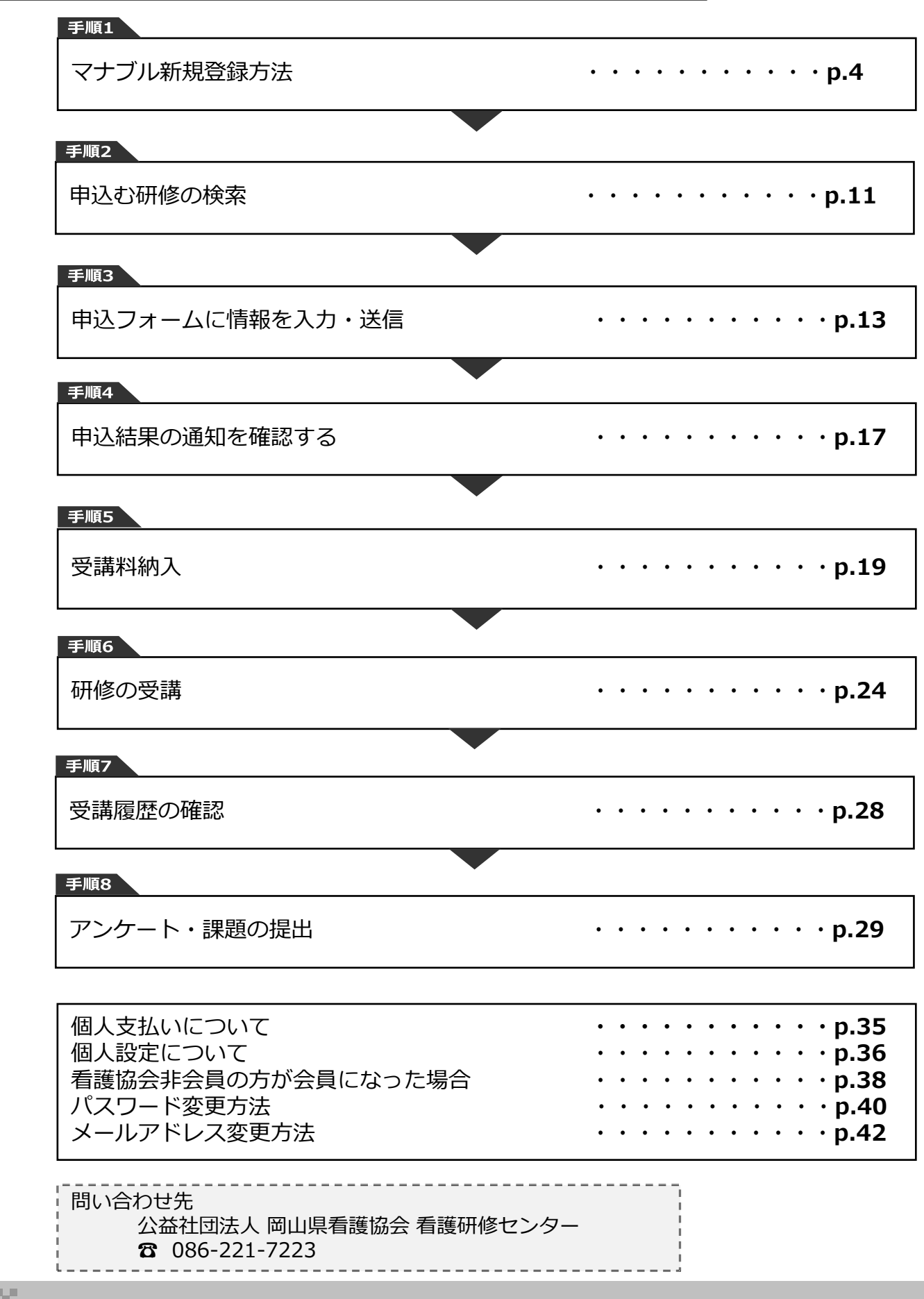

Xн.

### **①岡山県看護協会 マナブルページにアクセスする**

下記a, bのいずれかの方法でアクセスしてください。

- a) 岡山県看護協会ホームページの「マナブル」バナーをクリック
- b) 右記URLを検索 **https://nurse-okayama-okayama.manaable.com/**

### **②「新規登録」ボタンをクリックする**

※画面キャプチャは熊本県看護協会の画像を使用しています

アクセス後、研修一覧が表示されますので、「新規登録」ボタンをクリックしてください。

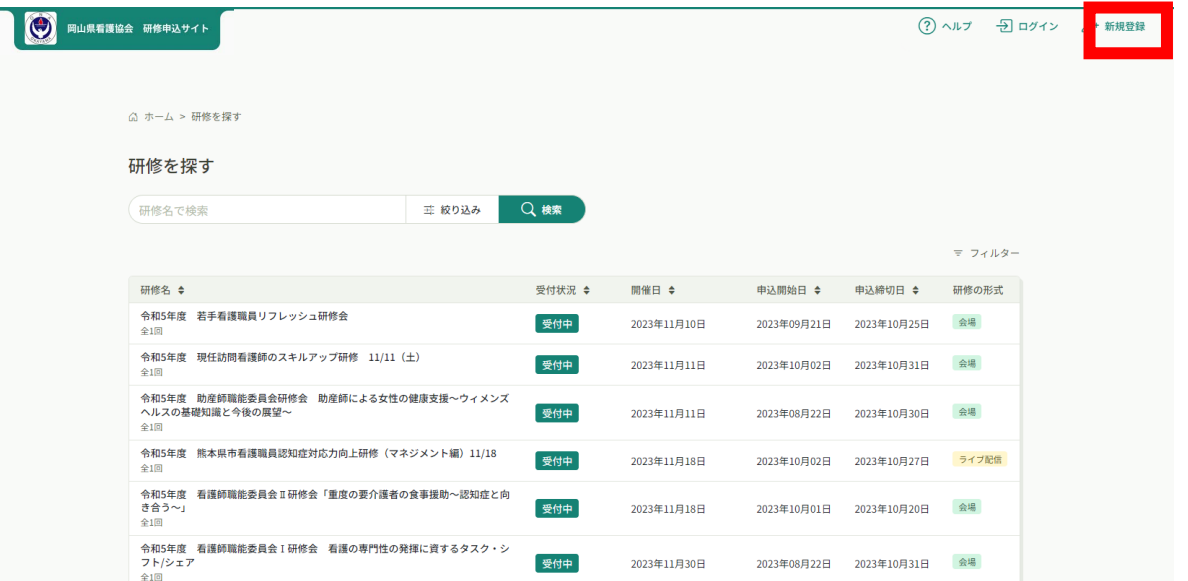

ログイン/新規登録ページが表示されますので、岡山県看護協会会員「新規登録」又は「岡山県 看護協会非会員「新規登録」を選んでください。

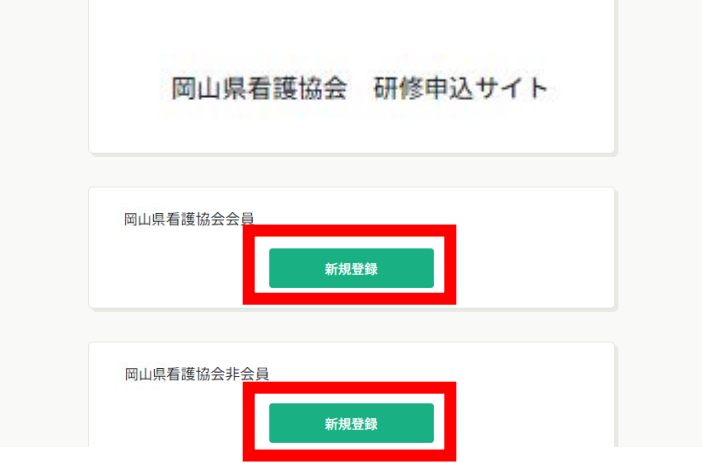

**※ここから看護協会会員向けの登録方法をご案内します。 看護協会非会員の方は、p.8「看護協会非会員の場合」をご覧ください。**

**看護協会会員の場合**

#### **③照合情報を入力する**

看護協会会員登録時の情報と同じ情報を入力してください。 情報入力後、「本登録メールを送信」をクリックしてください。 照合情報が一致すると、本登録メールが送信されます。

#### **※あらかじめ「@manaable.com」のドメインを受信できるように設定しておいてください。**

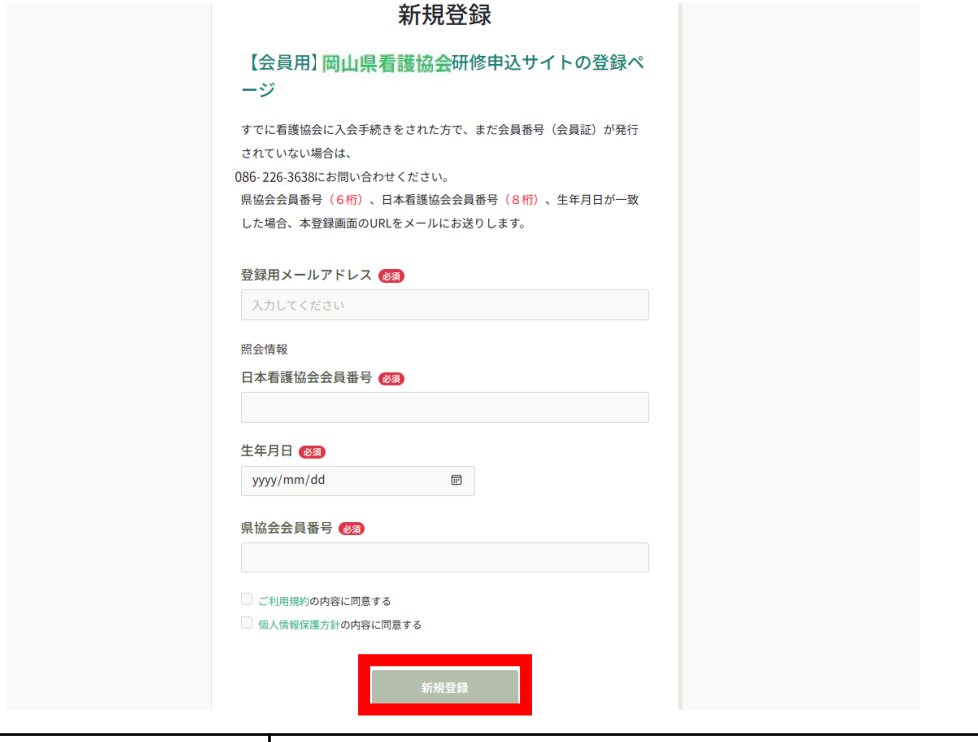

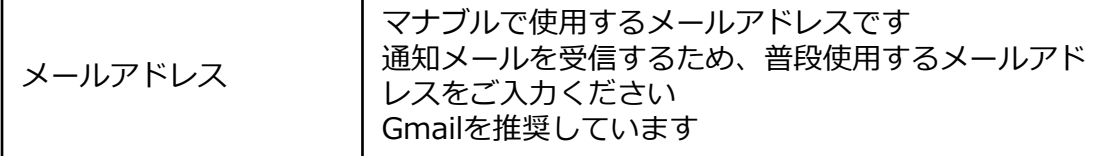

#### **照合情報**

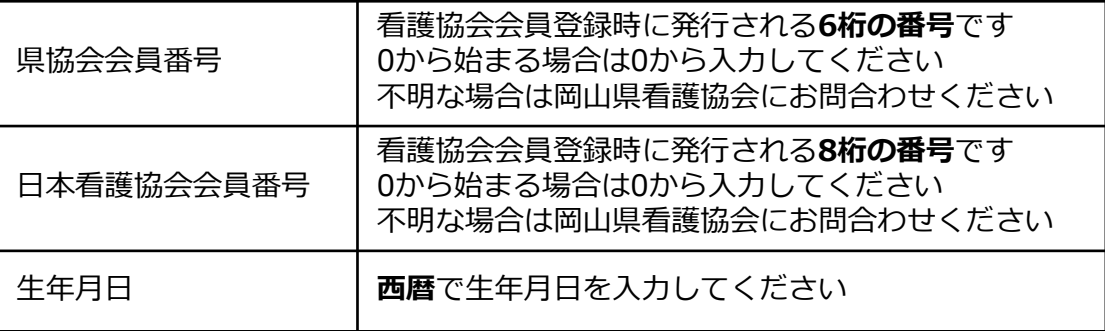

#### **④本登録情報を入力する**

メールに記載のリンクをクリックすると、本登録情報を入力する画面へ移ります。

この本登録情報入力画面は、看護協会会員として登録されている情報は既に表示されている状態 の画面が表示されます。必須項目で入力されていない情報(パスワードなど)をご入力ください。

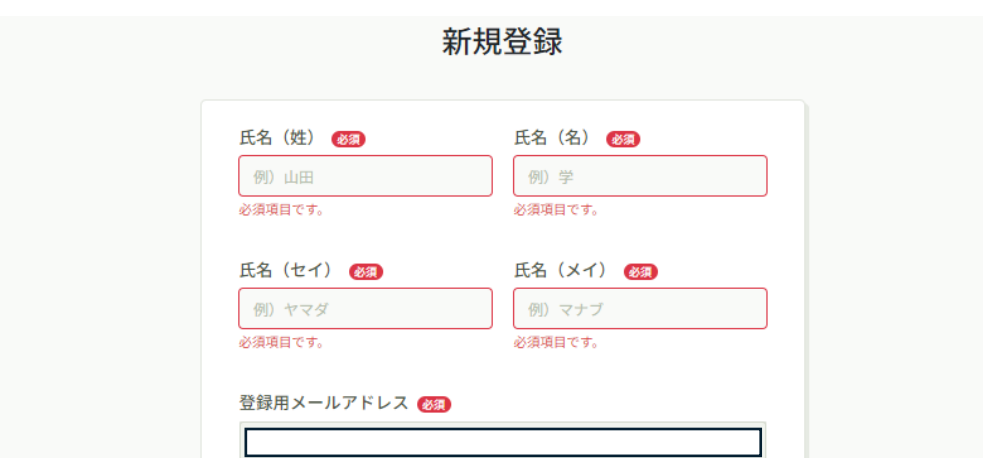

入力ができましたら、「確認画面へ」をクリックしてください。

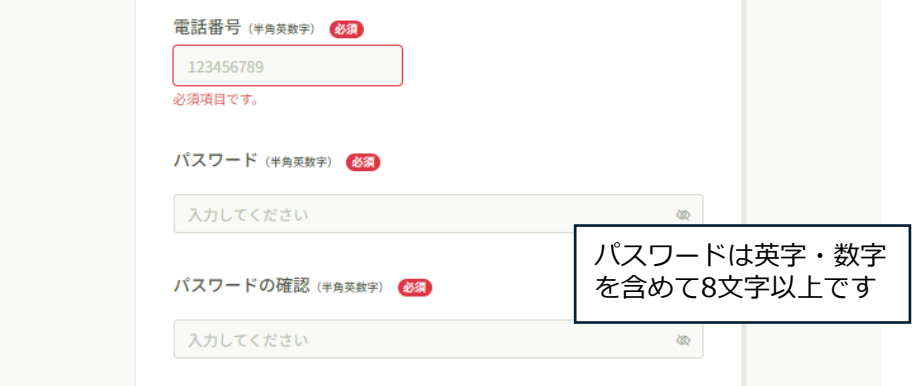

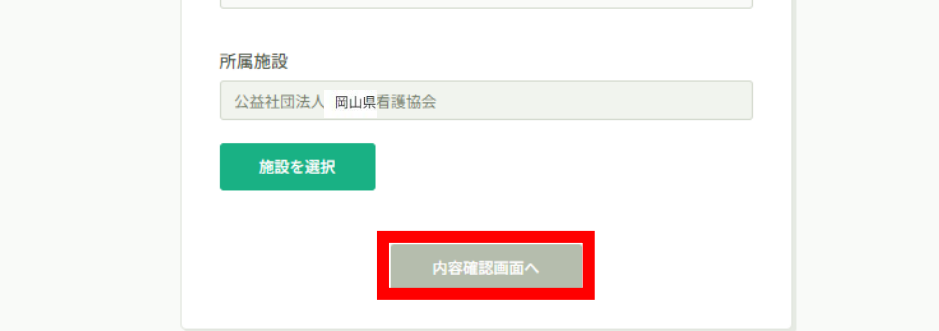

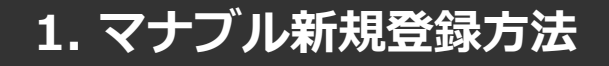

#### **⑤確認画面で入力内容を確認する**

## 新規登録

岡山県看護協会会員の会員情報データベースより取得した情報をもとに、研修申込サイト にご登録いただき、ご利用いただけます。当サイトでの研修受講にあたり、ご自身の登録 情報の変更をご希望の場合は、岡山県看護協会 086-226-3638 にお問い合わせく ださい。

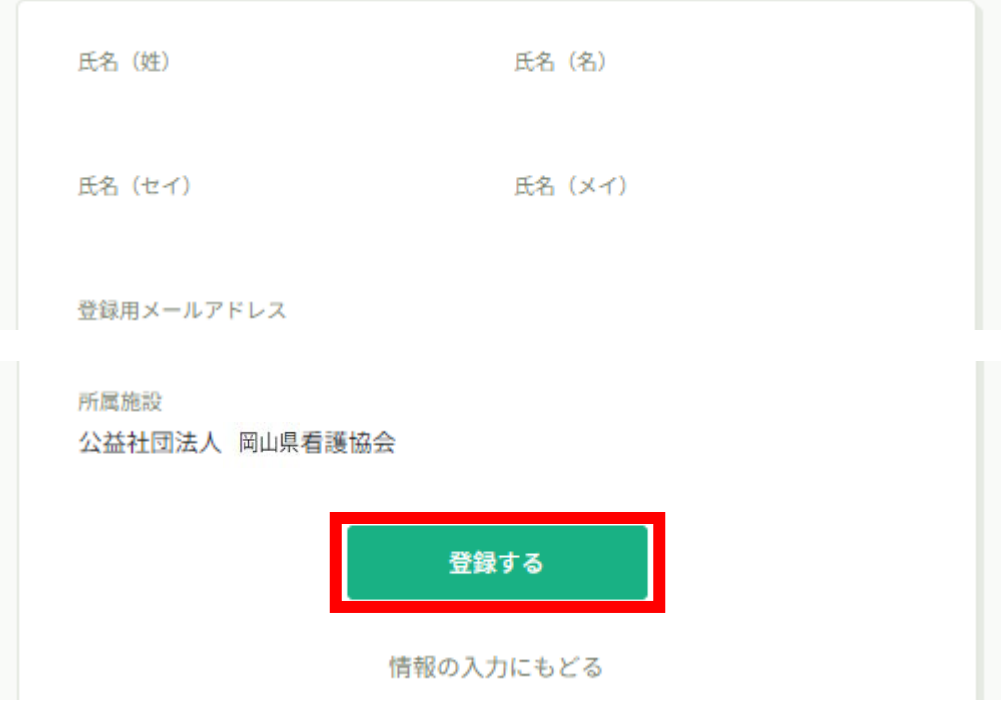

#### **⑤登録完了**

下記画面が表示されましたら、マナブルの新規登録は完了です。

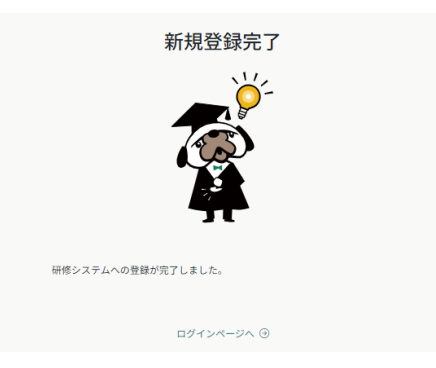

**※これでマナブルの新規登録は完了です。おつかれさまでした。 このまま研修を申し込みたい方は、p.11「申込む研修の検索」をご確認ください。**

**※ここから看護協会非会員向けの登録方法をご案内します。 看護協会会員の方は、p.5「看護協会会員の場合」までお戻りください。**

**看護協会非会員の場合**

**③メールアドレスを入力する**

ご入力いただいたメールアドレスに、本登録メールが送信されます。

**※あらかじめ「@manaable.com」のドメインを受信できるように設定しておいてください。**

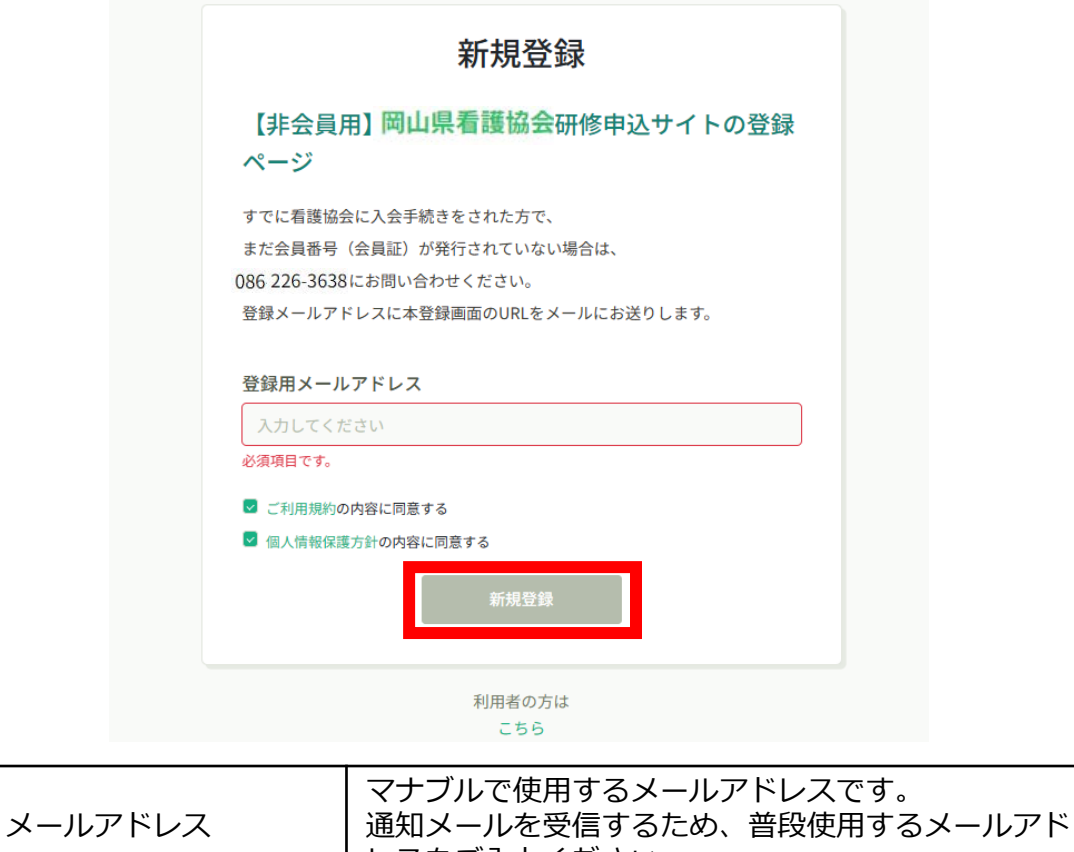

レスをご入力ください。

#### **④本登録情報を入力する**

メールに記載のリンクをクリックすると、本登録情報を入力する画面へ移ります。

必要な情報をご入力ください。

入力ができましたら、「内容確認画面へ」をクリックしてください。

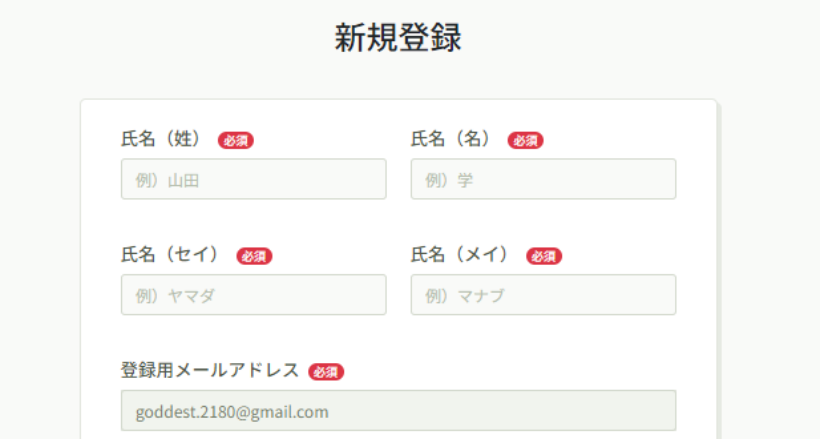

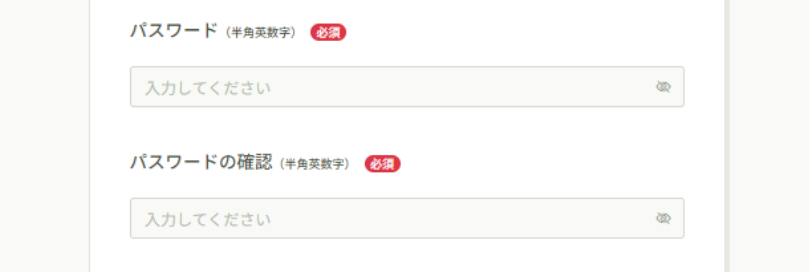

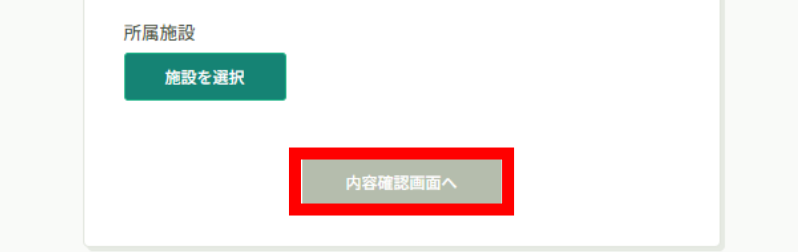

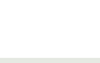

### **⑤確認画面で入力内容を確認する**

新規登録

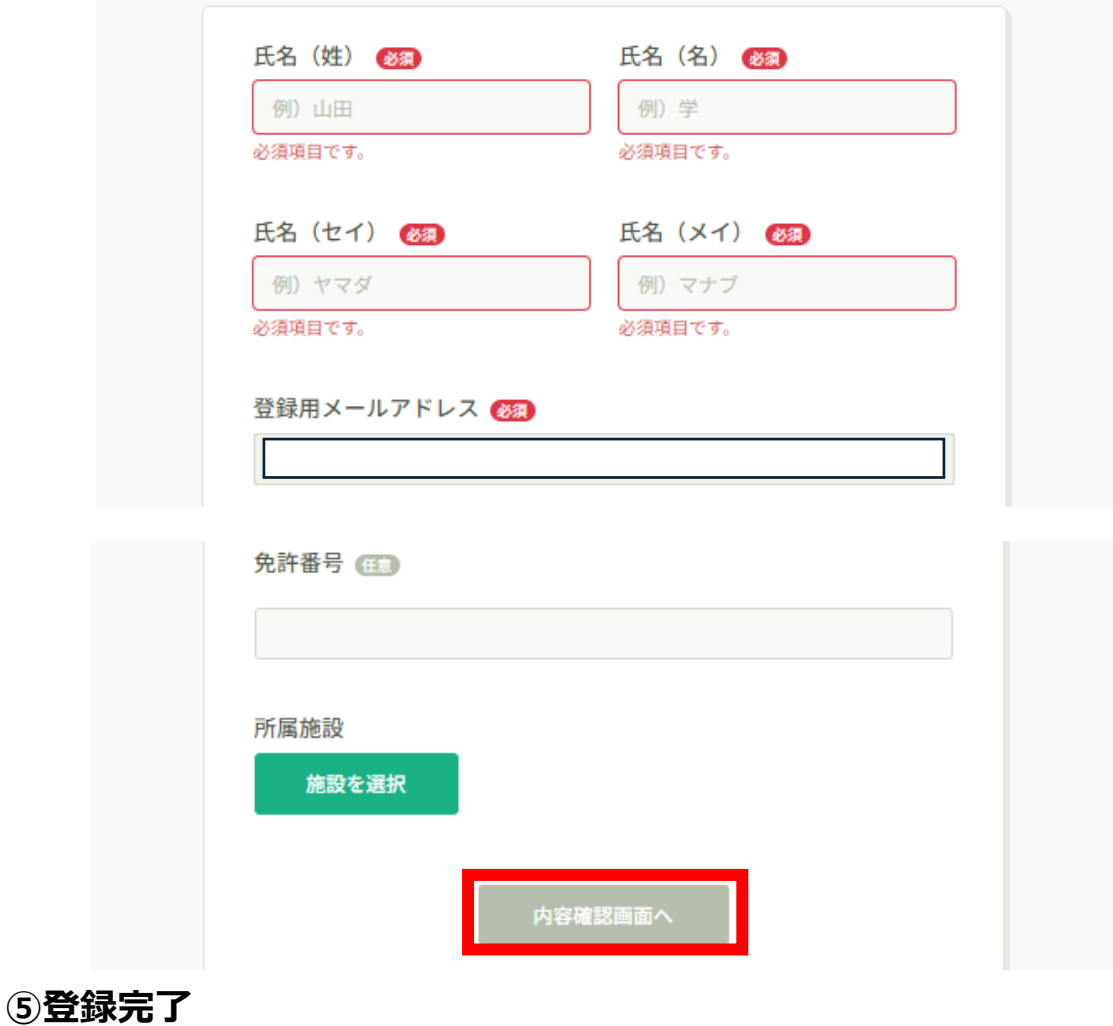

下記画面が表示されましたら、マナブルの新規登録は完了です。

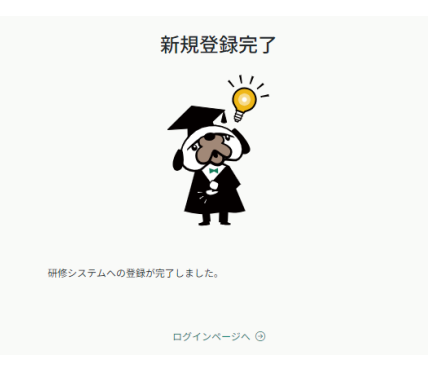

**※これでマナブルの新規登録は完了です。おつかれさまでした。 このまま研修を申し込みたい方は、p.11「申込む研修の検索」をご確認ください。**

## **2. 申込む研修の検索**

### **①岡山県看護協会 マナブルページにアクセスする**

下記a, bのいずれかの方法でアクセスしてください。

- a) 岡山県看護協会ホームページの「マナブル」バナーをクリック
- b) 右記URLを検索 **https://nurse-okayama-okayama.manaable.com/**

### **②マナブルにログインする**

アクセス後、研修一覧が表示されますので、右上の「ログイン」ボタンをクリックしてください。

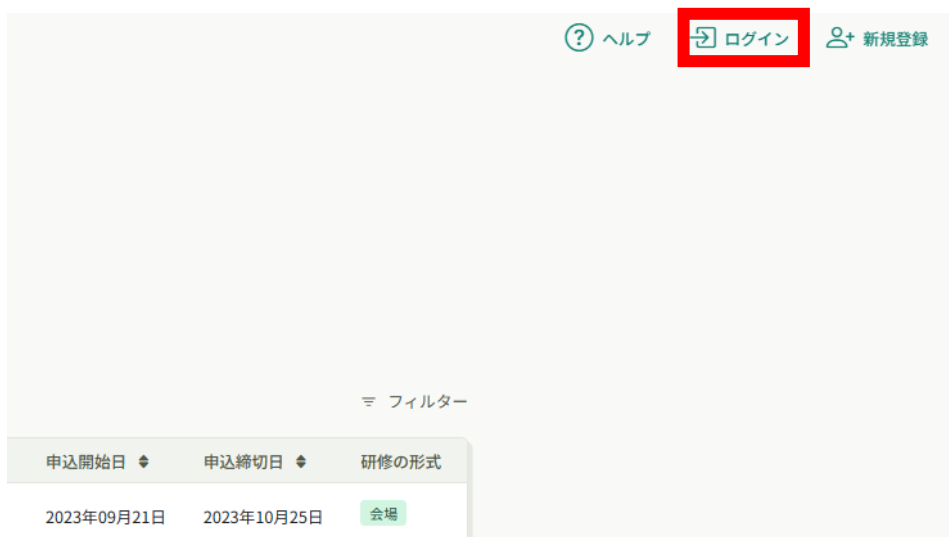

マナブルにご登録いただいた「メールアドレス」と「パスワード」の入力をお願いします。 入力できましたら、「ログイン」をクリックしてください。

#### **※パスワードを忘れた方は、p.40「パスワード変更方法」をご確認ください。 メールアドレスを変更される方は、p.42「メールアドレス変更方法」をご確認ください。**

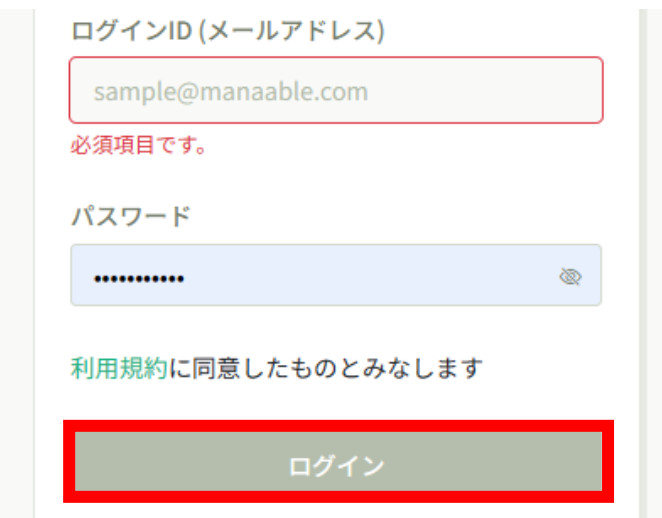

## **2. 申込む研修の検索**

#### **③研修一覧から受講したい研修を探す**

下記トップページが表示されましたら、マナブルにログイン完了です。

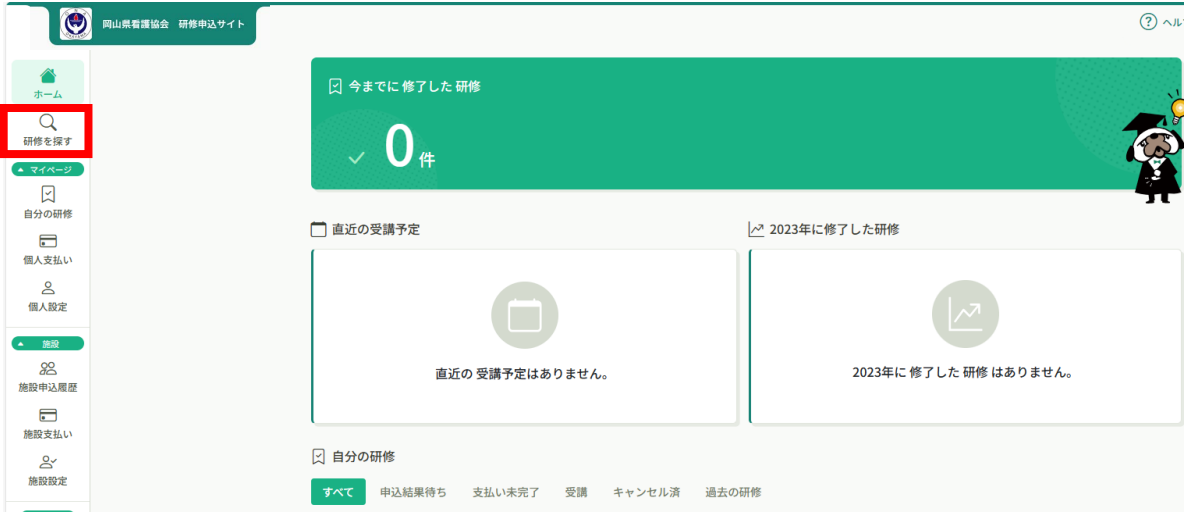

サイドメニューの「申込管理」より「研修を探す」を選択してください。

下記のような研修一覧画面が表示されます。 受付状況が「受付中」の研修は、申込可能です。

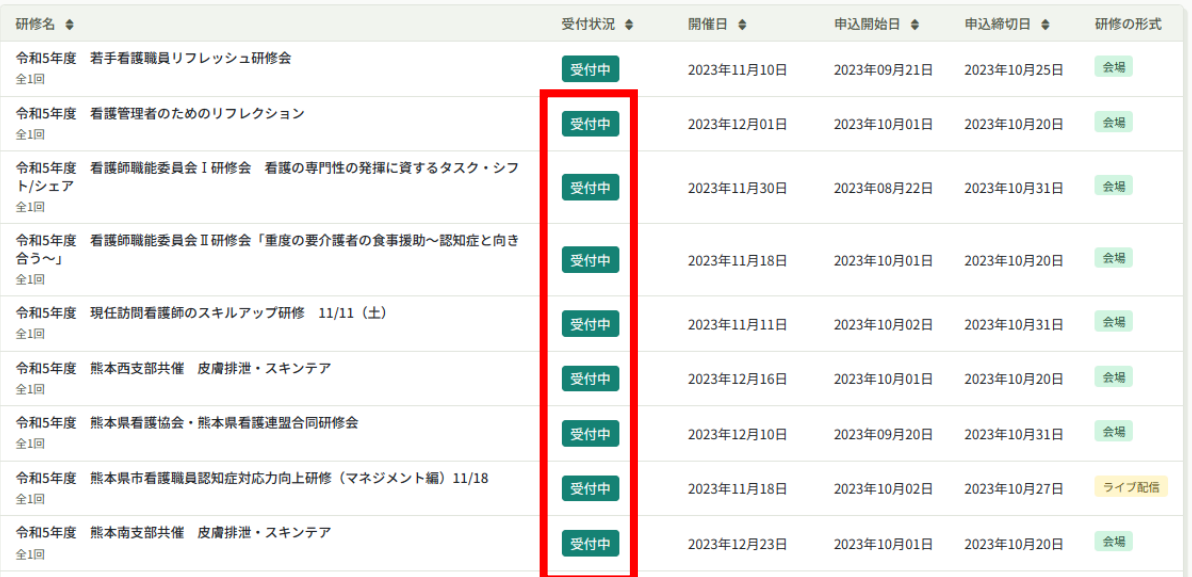

#### **①研修一覧から受講したい研修を選択**

研修一覧から受講する研修を選択します。

「研修名」をクリックすると、詳細が確認できます。

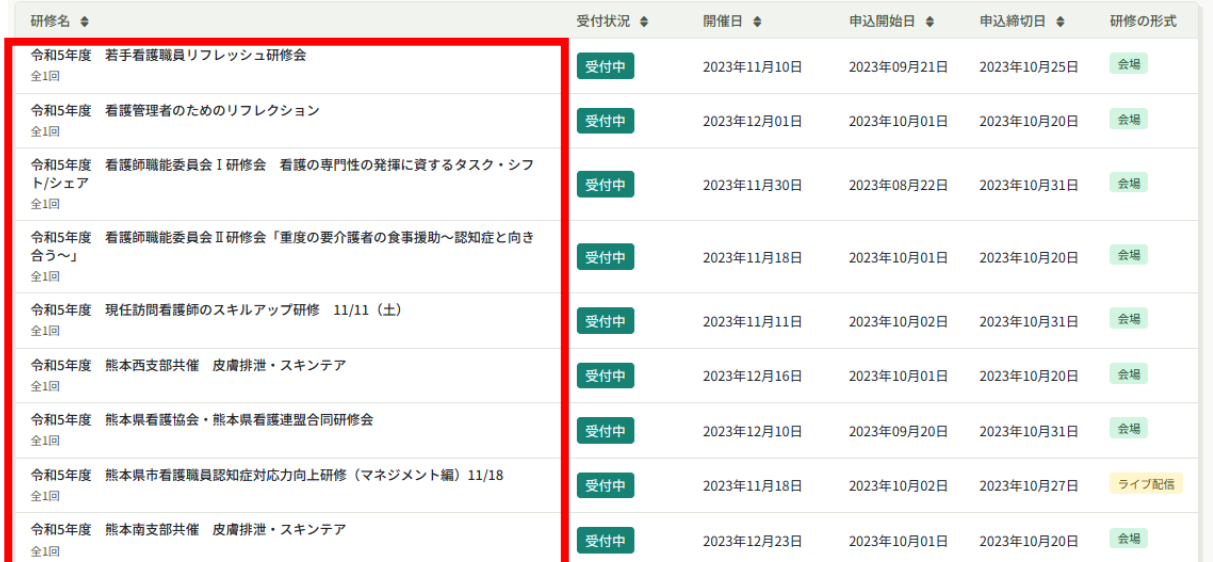

### **②該当の研修の「研修を申し込む」ボタンをクリック**

詳細内容に目を通していただき、「研修を申し込む」をクリックしてください。 **\*申し込む前に受講条件をご確認ください**

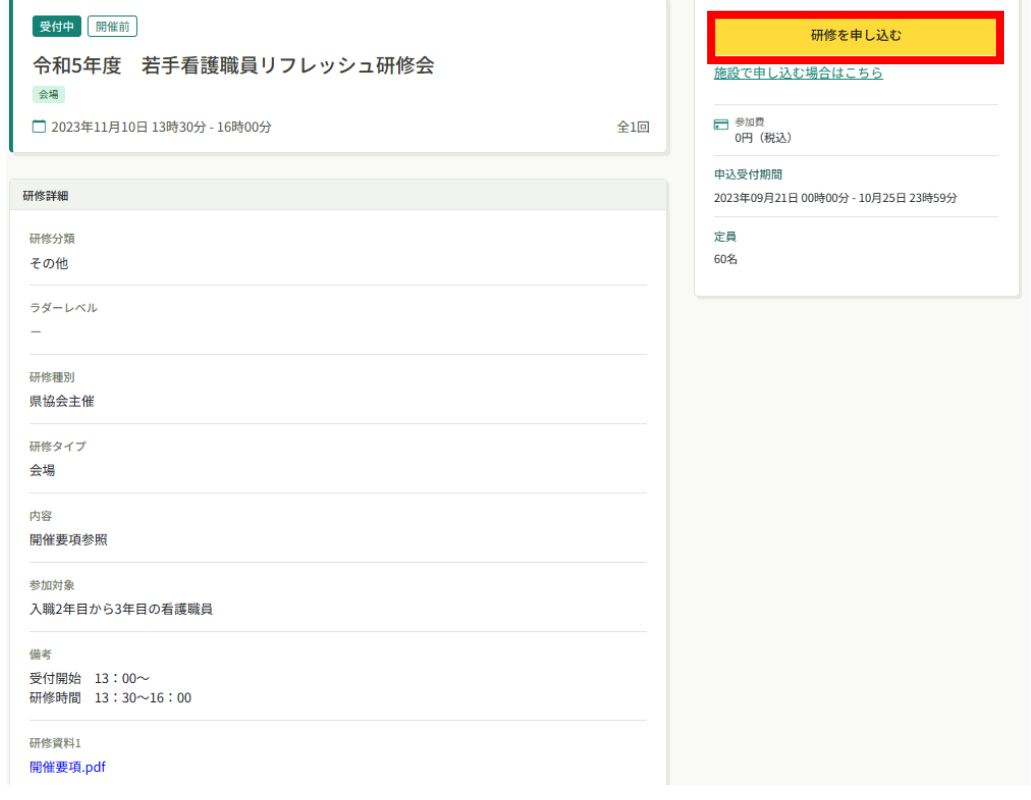

#### **③申込む研修名を確認**

研修を申し込む

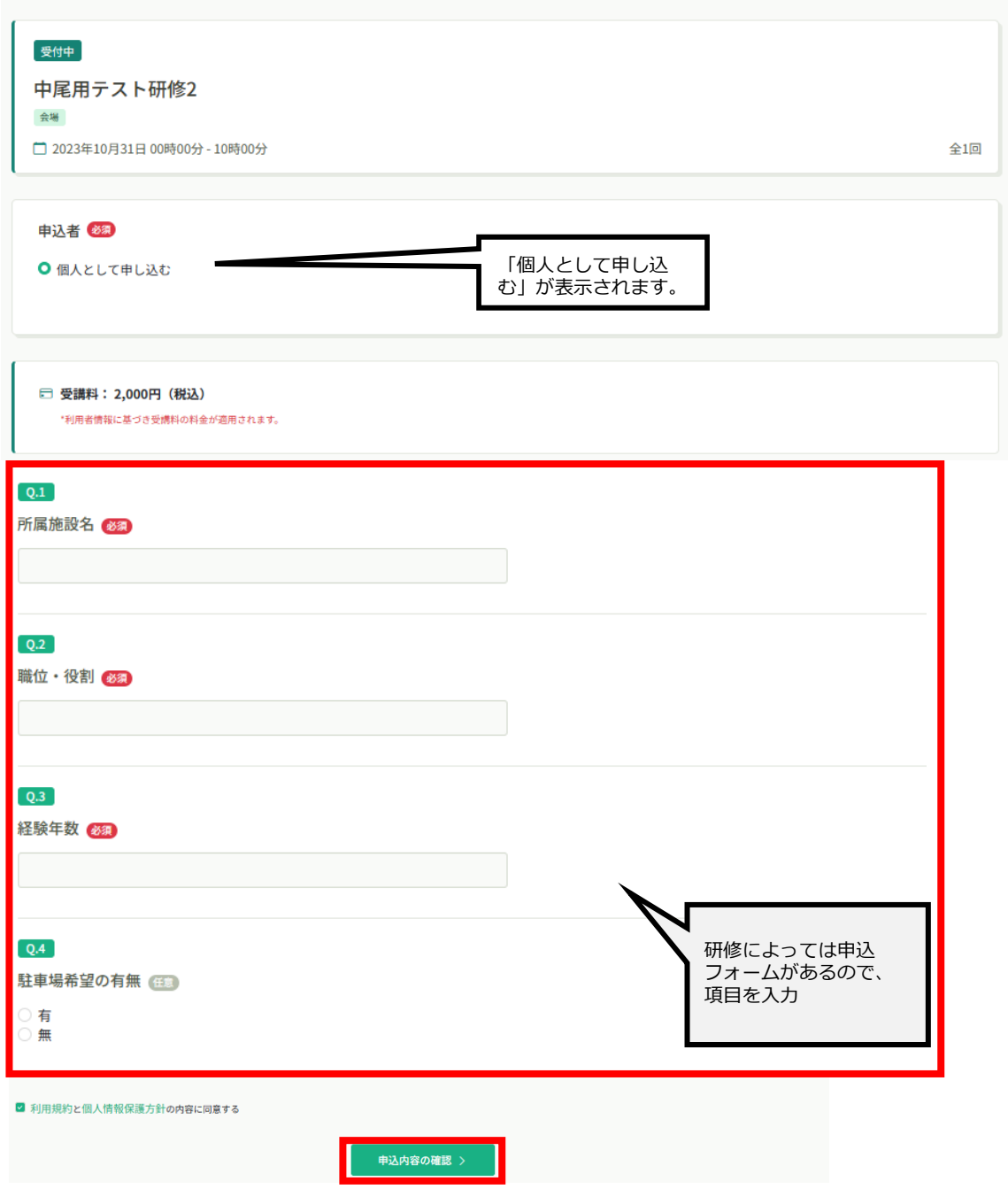

## **④「申し込む」をクリック**

#### **⑤申込み内容の確認**

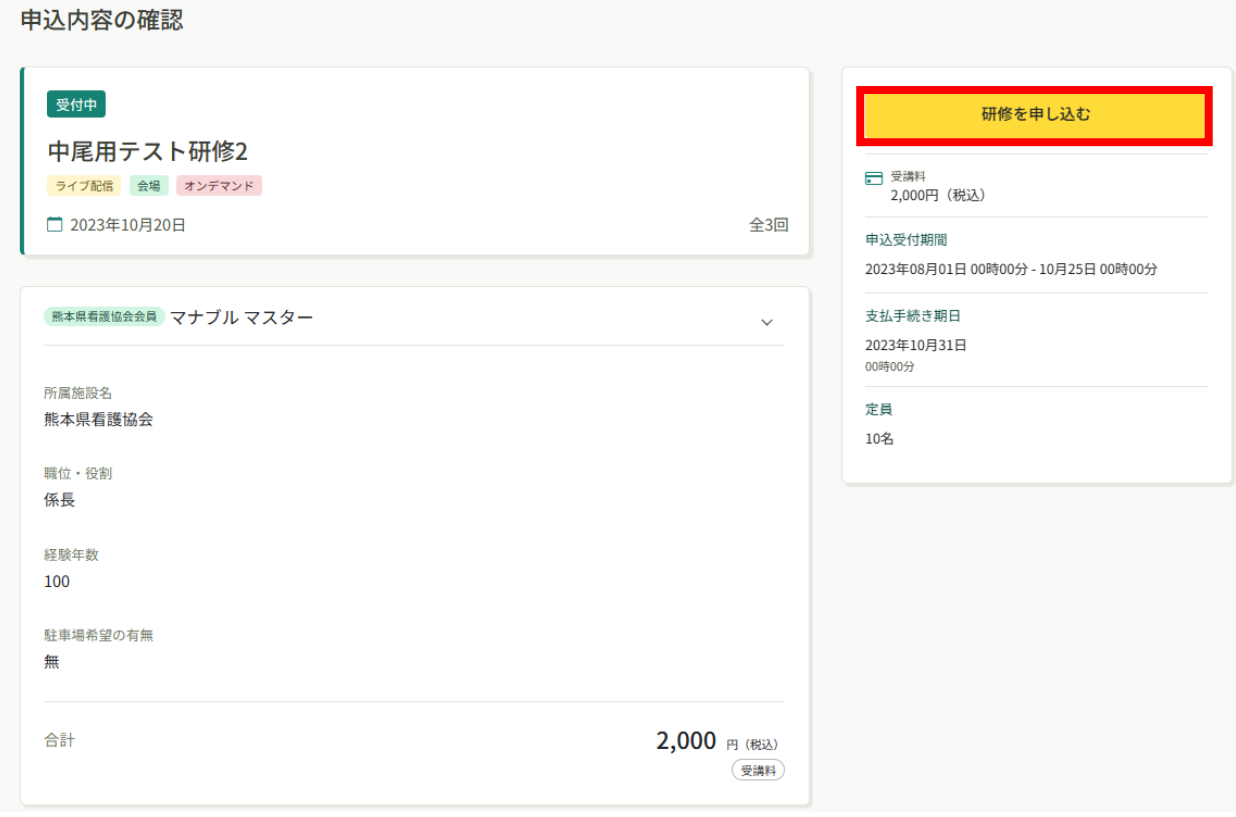

### **⑥「研修を申し込む」をクリック**

#### **⑧申込み完了**

下記画面が表示されましたら、研修の申込みは完了です。

#### 研修申し込み完了

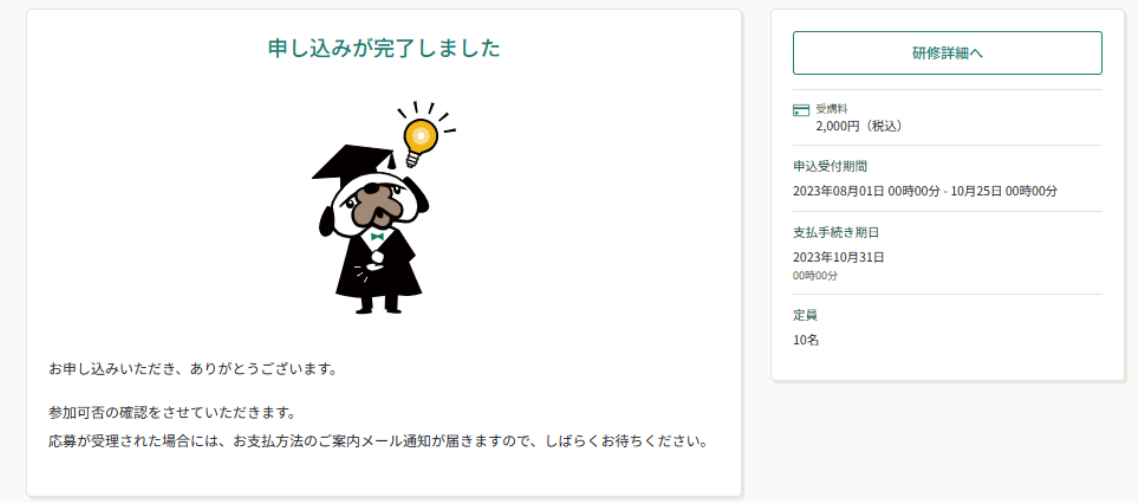

## **4. 申込結果の通知を確認する**

#### **申込結果の確認を行う**

左メニューの「**自分の研修**」から申込結果の確認を行うことができます。 申込結果が「承認」となっている研修は受講が確定しているため、お支払いが可能です。

申込結果が「非承認」となっている研修は参加が非承認となった研修です。 「研修名」をクリックして非承認理由を確認してください。

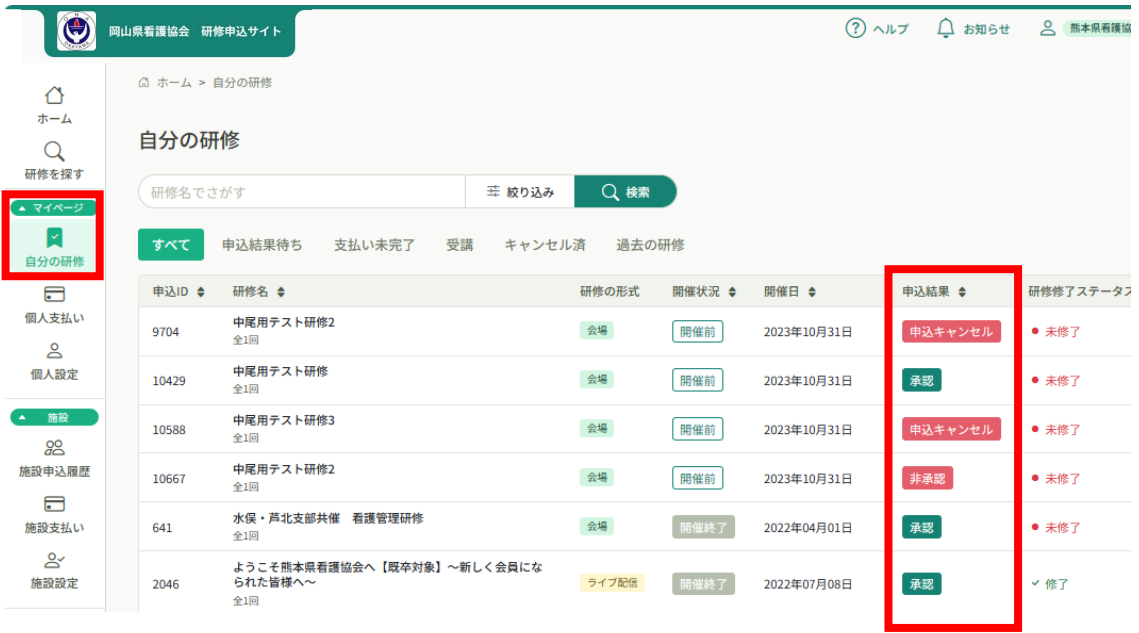

#### **《申込結果「承認」の場合》**

申込結果が「承認」となっている研修は受講が確定しているため、お支払いが可能です。

**※お支払い方法については、p.19「受講料納入」をご確認ください。**

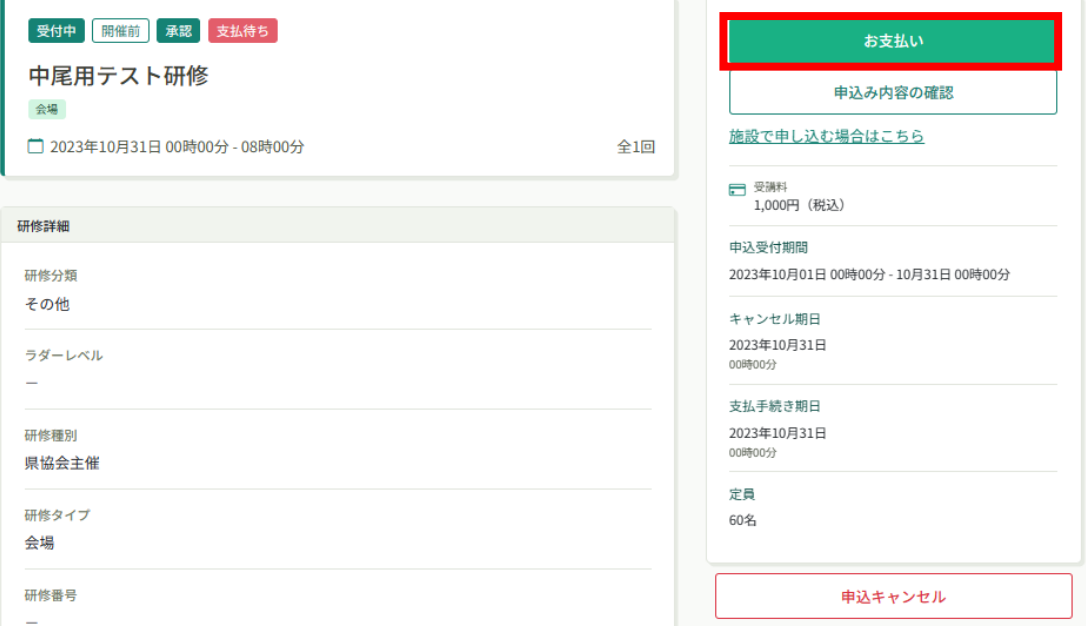

## **4.申込結果の通知を確認する**

#### **《申込結果「非承認」の場合》**

申込結果が「非承認」の場合には、下記ページより非承認理由を確認できます。 **※非承認理由を公開していない研修もあります。**

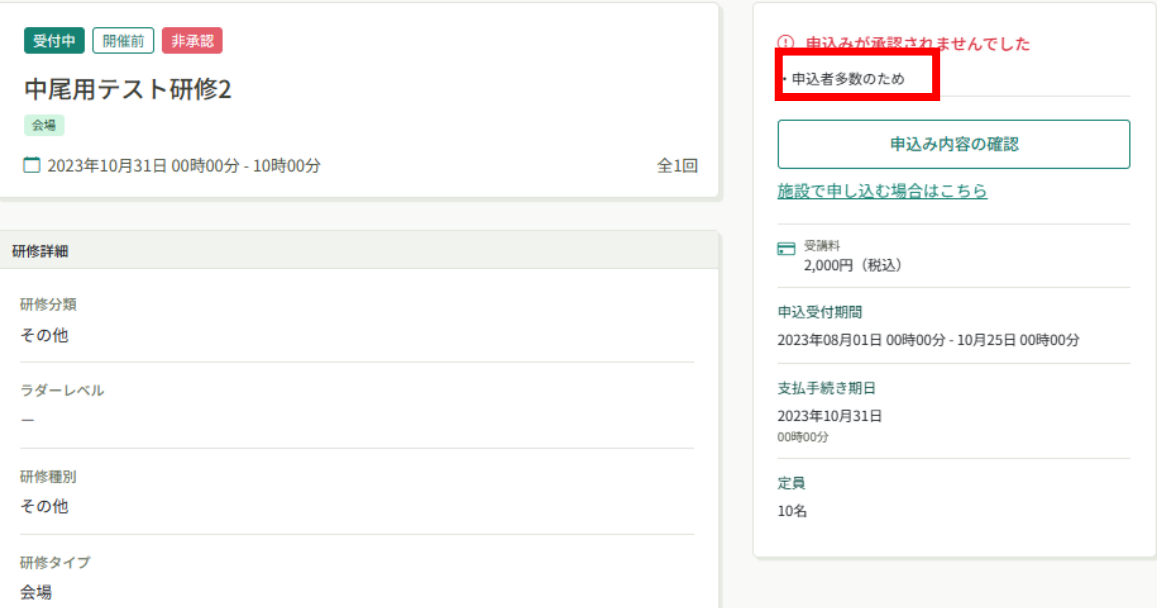

#### **《申込結果がまだ出ていない場合》**

申込結果が「承認待ち」となっている研修は、まだ申込結果が発表されていません。 もうしばらくお待ちください。

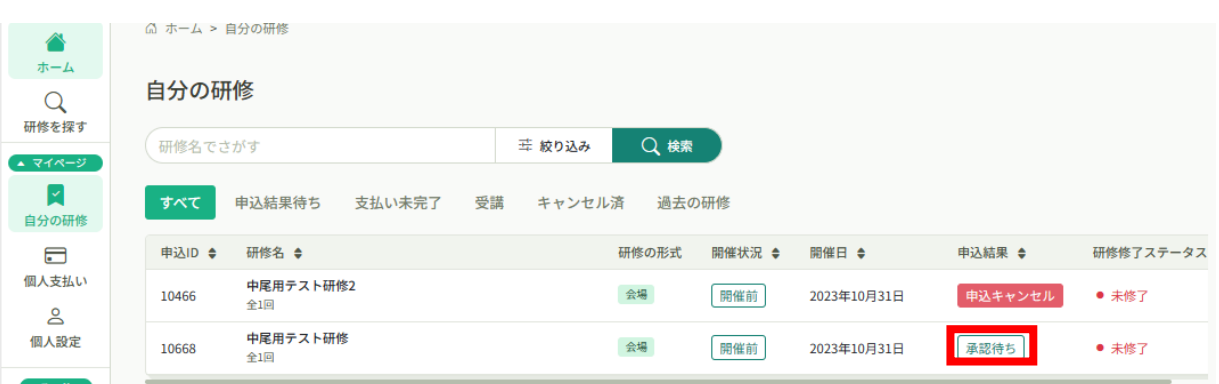

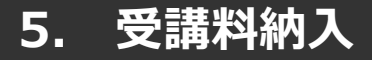

#### **①申込結果「承認」の研修で「支払う」を選択する**

申込履歴の研修一覧で申込結果が「承認」となっている研修は、お支払いに進みます。 研修詳細から、「お支払い」ボタンをクリックしてください。

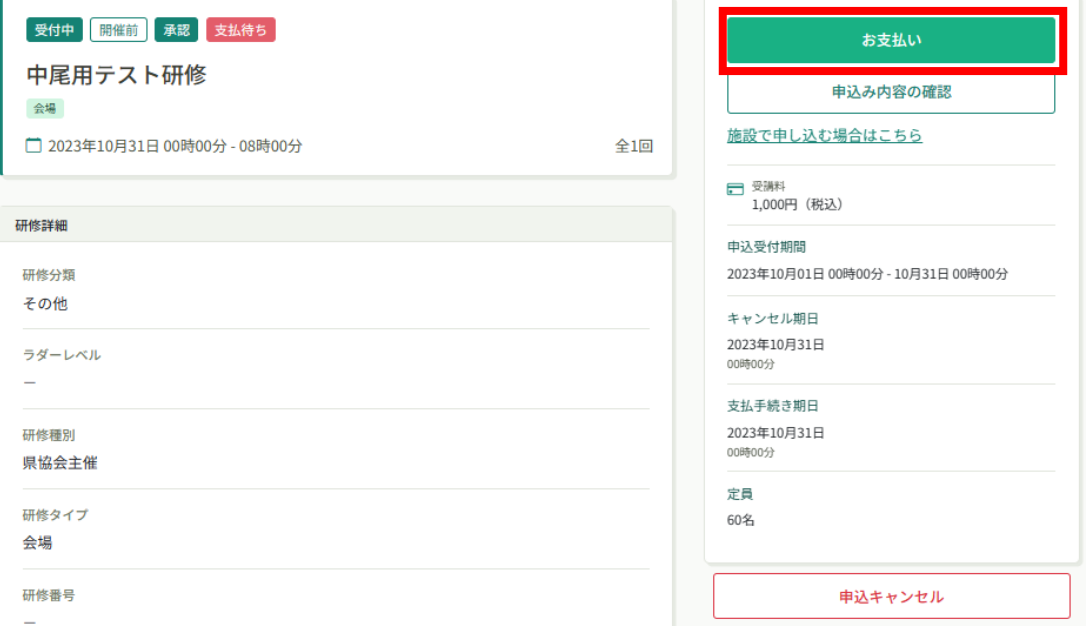

#### **②お支払内容の確認**

お支払い内容をご確認の上、「お支払い」をクリックしてください。

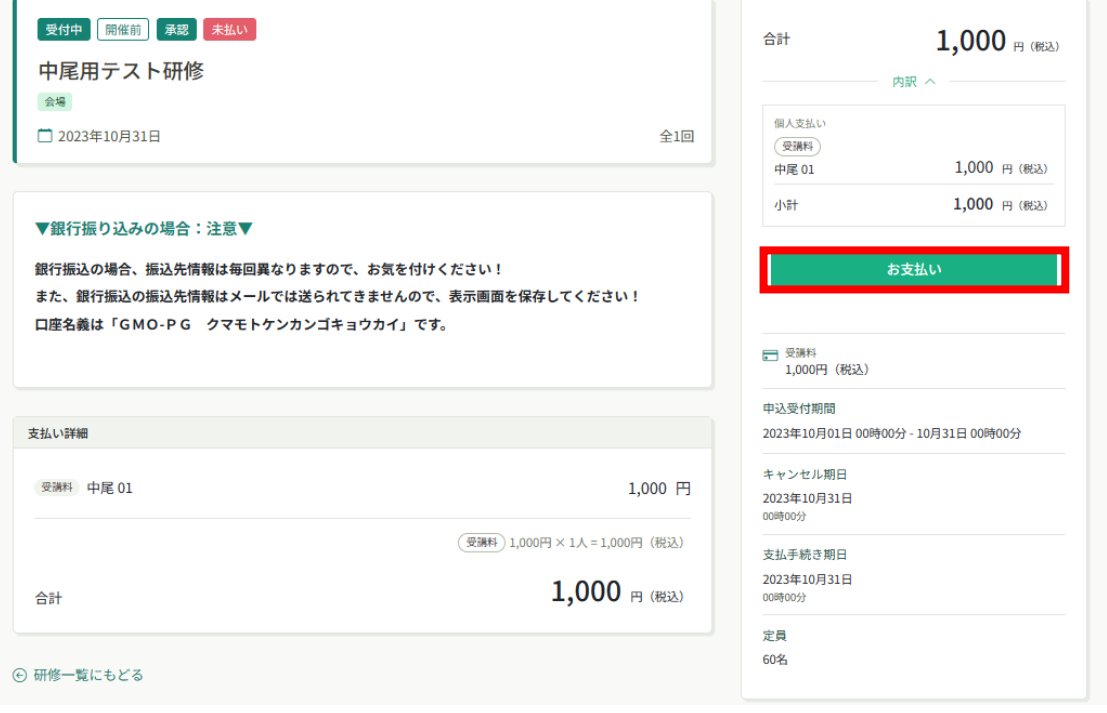

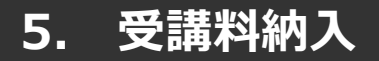

### **《クレジットカードの場合》**

クレジットカード情報を入力し、「確定」をクリックしてください。

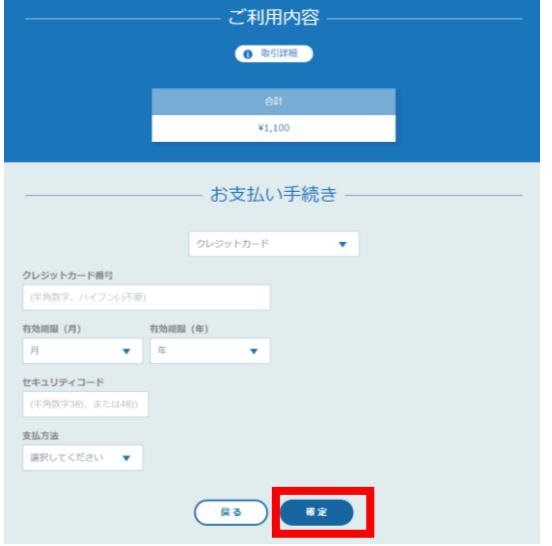

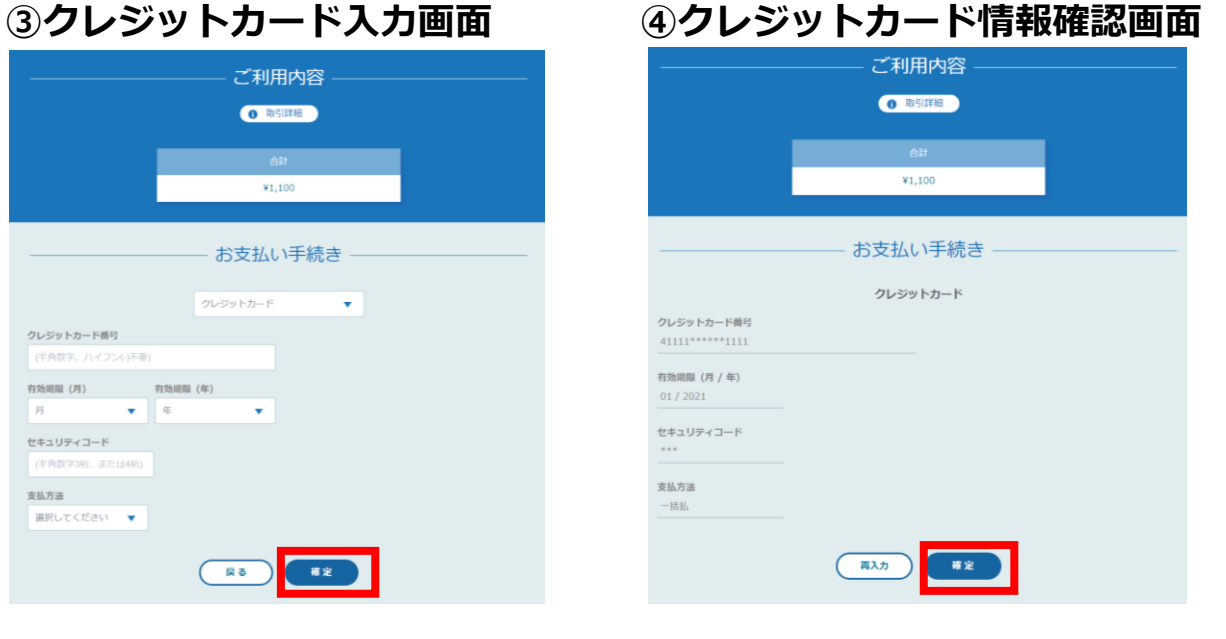

#### **⑤クレジットカード情報確認画面**

「サイトに戻る」をクリックしてください。

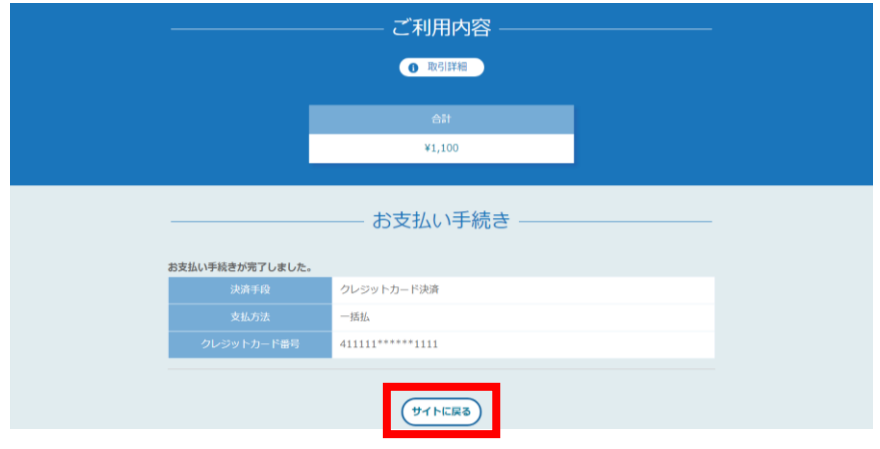

**⑥お支払い完了**

お支払いは完了です。

**※このまま受講に進まれる方は、p.24「研修の受講」からご確認ください。 ※領収書の発行に関してはp.35「個人支払いについて」をご確認ください。**

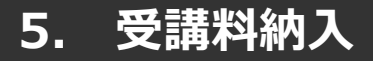

#### **《銀行振り込みの場合》**

#### **③バーチャル口座選択画面 ④バーチャル口座確認画面**

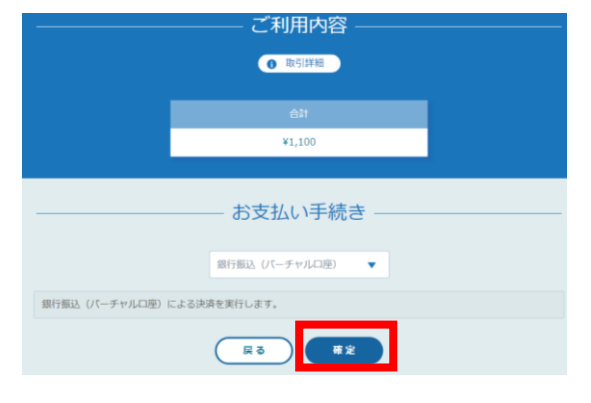

「サイトに戻る」をクリックしてください。 **【注意】**

**※振込先情報の画面は一度限りの表示となりますので、 必ず表示画面のスクリーンショット、または印刷をして 保存しておくようにお願いいたします。 ※バーチャル口座のため振込先は毎回変わりますので、 振込カードは使用しないでください。**

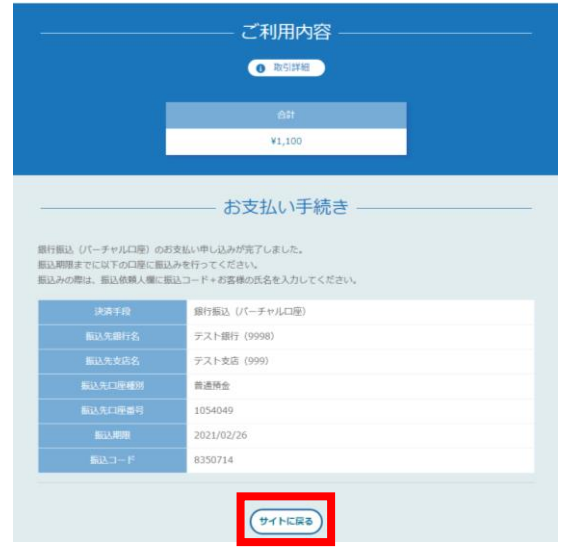

#### **⑤お支払い完了**

振込期限までに口座振り込みを行ってください。 振込後、お支払いは完了です。

**※このまま受講に進まれる方は、p.24「研修の受講」からご確認ください。 ※領収書の発行に関してはp.35「個人支払いについて」をご確認ください。**

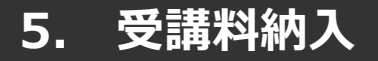

### **《コンビニ決済の場合》**

#### **③情報入力画面 ④情報確認画面**

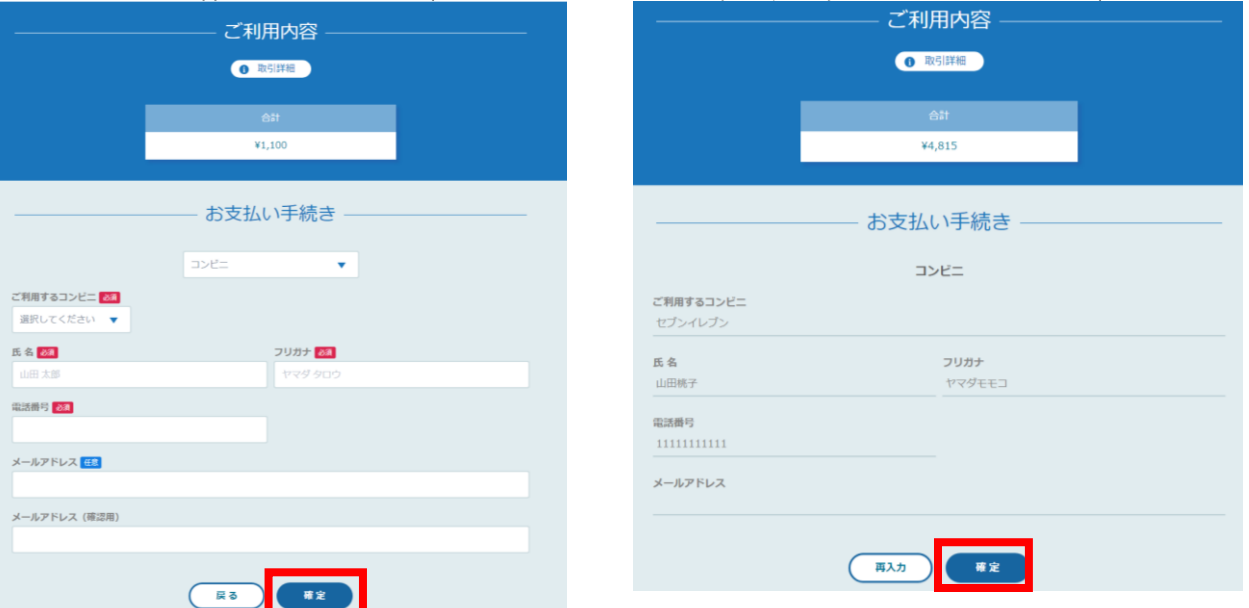

#### **⑤お支払い手順の確認**

下記ページで確認できましたら、「サイトに戻る」をクリックしてください。

**※各コンビニエンスストアによって下記ページの表示が異なっております。 p.23をご覧ください。**

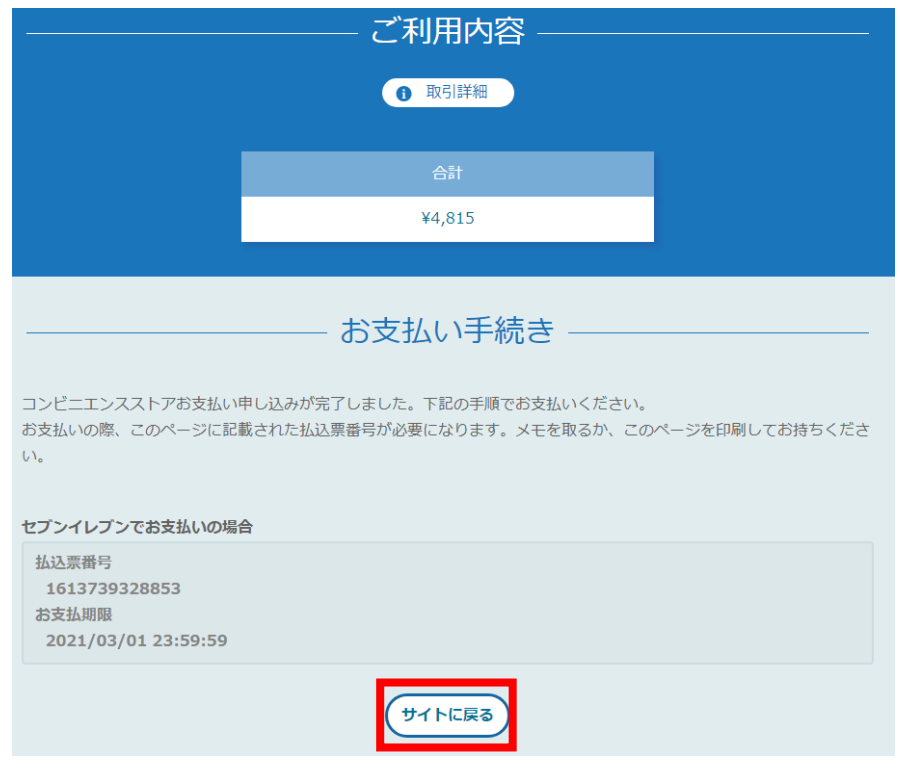

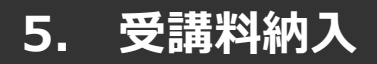

#### **※**使用可能なコンビニエンスストアは、**ローソン・ミニストップ・ファミリーマート・セイ コーマート・セブンイレブン**です。

#### 《**ローソン・ミニストップの場合》** 《**ファミリーマートの場合》**

#### ローソン/ミニストップでお支払いの場合 お客様番号

LW210501544646 確認器号 4350 お支払期限

2021/03/01 23:59:59

#### お支払いの前にお読みください

- Loppiのあるローソン、またはミニストップ全店でお支払いいただけます。
- Loppiで申込券を発行してから30分以内にレジでお支払いください •取扱明細兼受領書が領収書となりますので、お支払い後必ずお受け取りください。
- 30万円を超えるお支払いはできません。
- •お支払いは現金のみとなります。

#### 「Loppi」を使ってのお支払い方法

- 1. トップページより「各種番号をお持ちの方」を選択してください。
- 2. お客様番号 を入力し、「次へ」を選択してください。<br>3. 確認番号 を入力し、「次へ」を選択してください。
- 4. 表示される内容を確認のうえ、「はい」を選択してください
- 5. 印刷された申込券をレジに渡し、30分以内に現金でお支払いください。
- 6. お支払い後、「取扱明細兼受領書」を必ずお受け取りください。

サイトに戻る

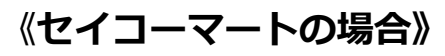

#### セイコーマートでお支払いの場合

- 受付番号 041824
- 確認器品
- EC05059919
- お支払期限
- 2021/03/01 23:59:59

#### お支払いの前にお読みください

- ヤイコーマート全店でお支払いいただけます。
- 30万円を超えるお支払いはできません。
- お支払いは現金のみとなります。

#### お支払い方法

- 1. コンビニエンスストアのレジスタッフに、「インターネット支払い」とお伝えください。
- 2. スタッフがレジを操作後に、入力画面が表示されます。
- 2. スフッファレフと来げ歌に、ハカ圖面かなかとれる<br>3. 受付番号を入力し、「登録」を選択してください。<br>4. 確認番号を入力し、「登録」を選択してください。
- 
- 5. お支払い内容が表示されますので、内容が正しいことをご確認のうえ、「OK」を選択してください。 6. 現金で商品代金をお支払いください。
- 7. 領収書(レシート形式)が発行されますので、必ずお受け取りください。

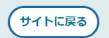

ファミリーマートでお支払いの場 第1番号(企業コード)

12345 第2番号(注文番号)

FM3738444112

お支払期限 2021/03/01 23:59:59

#### お支払いの前にお読みください

- ex xuav www.co.extv<br>• Famidil−トのあるファミリーマート全店でお支払いいただけます。Famidil−ト申込券を発行後、30分以内にレジでお支<br>払いください。また、パーコードによるお支払いも可能です。<br>• 取扱明細兼受債書が領収書となりますので、お支払い後必ずお受け取りください。
- 
- 30万円を超えるお支払いはできません。
- お支払いは現金のみとなります。

#### 「Famiポート」を使ってのお支払い方法

- 1. Famiポートのトップ画面から「代金支払い」を選択してください。
- 2.「番号を入力する (お支払いは現金のみ)」を選択してください。
- 3. 第1番号 (企業コード) を入力し、「OK」を選択してください。<br>4. 第2番号 (注文番号) を入力し、「OK」を選択してください。
- 
- 5. お支払い内容を確認の上、よろしければ「確認」ボタンを押してください。<br>6. 印刷された「Famiボート申込券」をお持ちの上、お支払い有効期限までにレジにてお支払いください。
- 7. お支払い後、「取扱明細兼受領書」を必ずお受け取りください。

#### バーコードを使ってのお支払い方法

- 1. 下記の「パーコード取得」ボタンを押してください。お支払い用パーコードが表示されます。
- 2. パーコードをコンピニのレジにて提示し、お支払いください 3. お支払い後、「取扱明細兼受領書」を必ずお受け取りください
- (パーコード取り扱い不可の場合はFamiポートでお支払いください)

(パーコード取得)

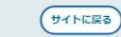

### **《セブンイレブンの場合》**

コンビニエンスストアお支払い申し込みが完了しました。下記の手順でお支払いください。 お支払いの際、このページに記載された払込票番号が必要になります。メモを取るか、このページを印刷してお持ちくださ  $\mathbf{U}^{\mathbf{A}}$ 

セプンイレプンでお支払いの場合 払込票番号 7243215542870 お支払 2023/08/20 23:59:59

(サイトに戻る)

#### **⑥お支払い完了**

振込期限までにお支払いをお願いします。

#### **※このまま受講に進まれる方は、p.24「研修の受講」からご確認ください。 ※領収書の発行に関してはp.35「個人支払いについて」をご確認ください。**

左メニューの「自分の研修」ボタンをクリックして、さらに「受講」ボタンをクリックすると 研修受講予定の一覧が表示されます。「研修名」をクリックして受講に進みます。

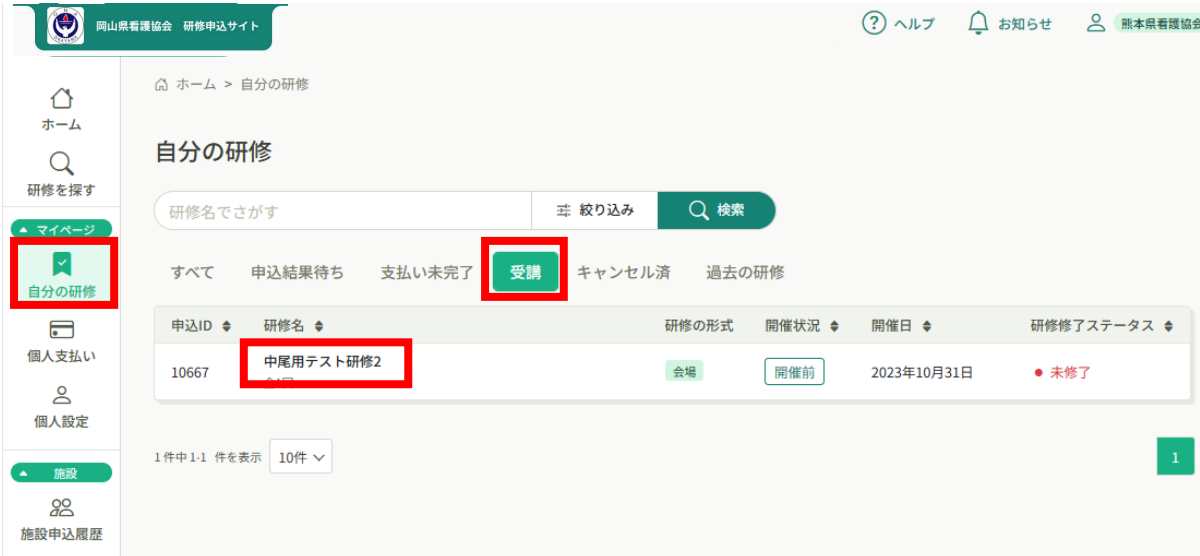

右側にある「レッスンを受講する」ボタンをクリックしてください。

その後、下側の「受講する」ボタン(レッスンが複数ある場合は希望するレッスンのボタン)を クリックしてください。

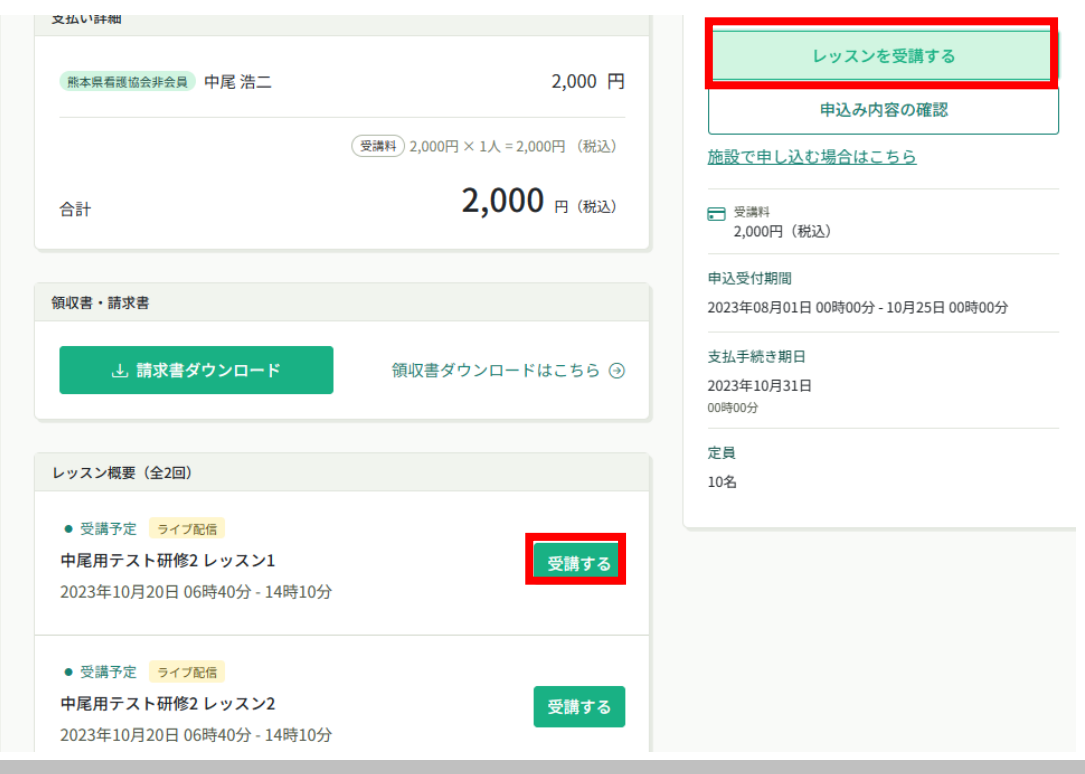

## **6.研修の受講**

#### **ライブ配信研修の場合**

「出席」ボタンをクリックするとZoomが起動されます。

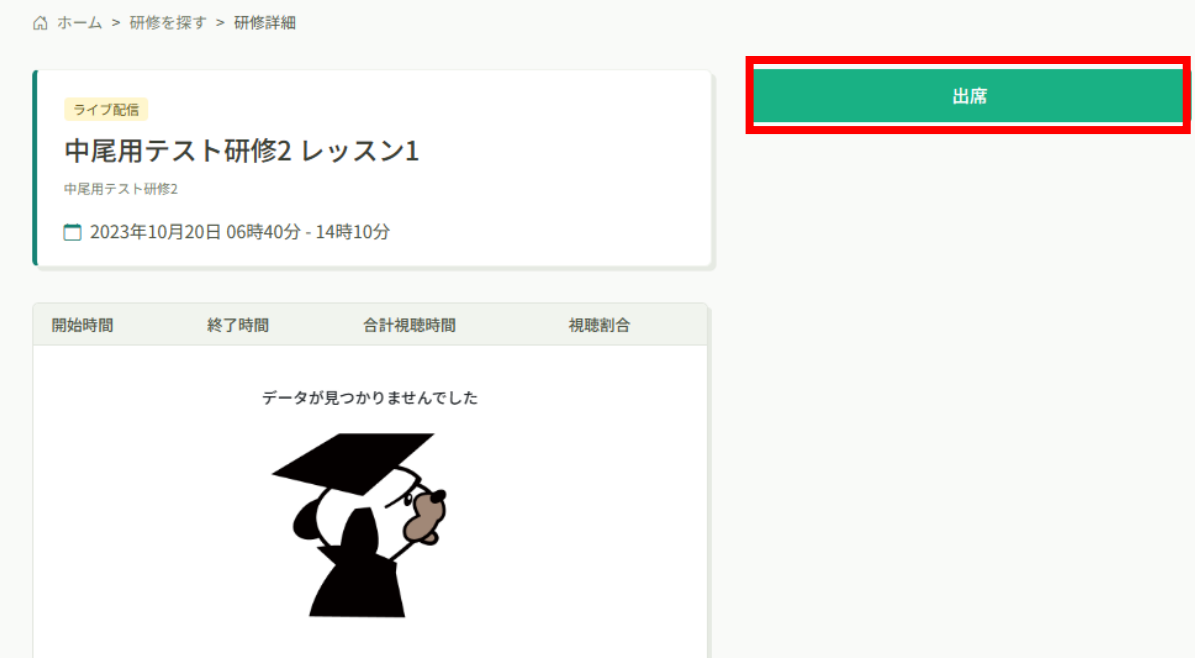

Zoomに表示される参加者名は、**ID(数字6桁の研修申込サイトID番号)+苗字+施設名**にし てください。(例:012345 桃田 岡山病院)

※別途指示がある場合は、その表示名にしてください。

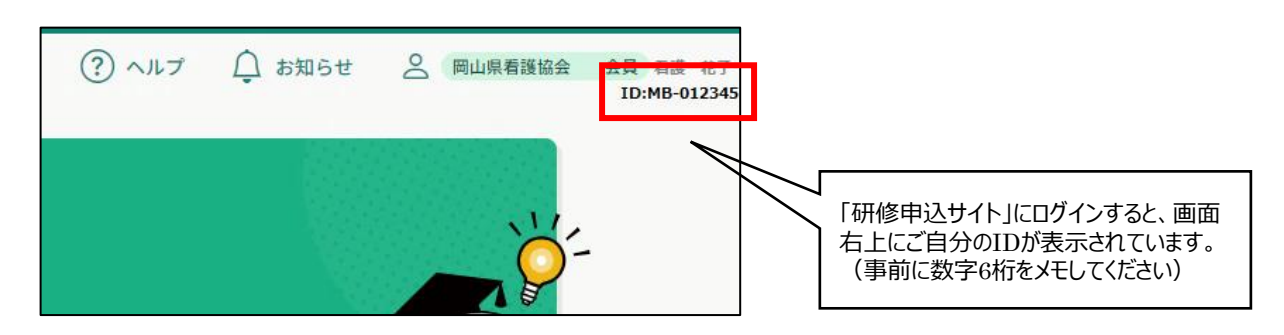

講義資料は準備が出来次第、「研修申込サイト」へ掲載します。研修日までに各自ダウンロードし て、ご準備ください。**資料の転載・複製・転用は、固くお断りさせていただきます。**また、資料に よっては郵送の場合もありますが、その際は別途お知らせします。

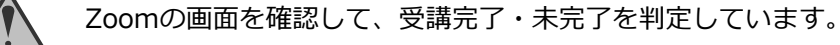

## **6.研修の受講**

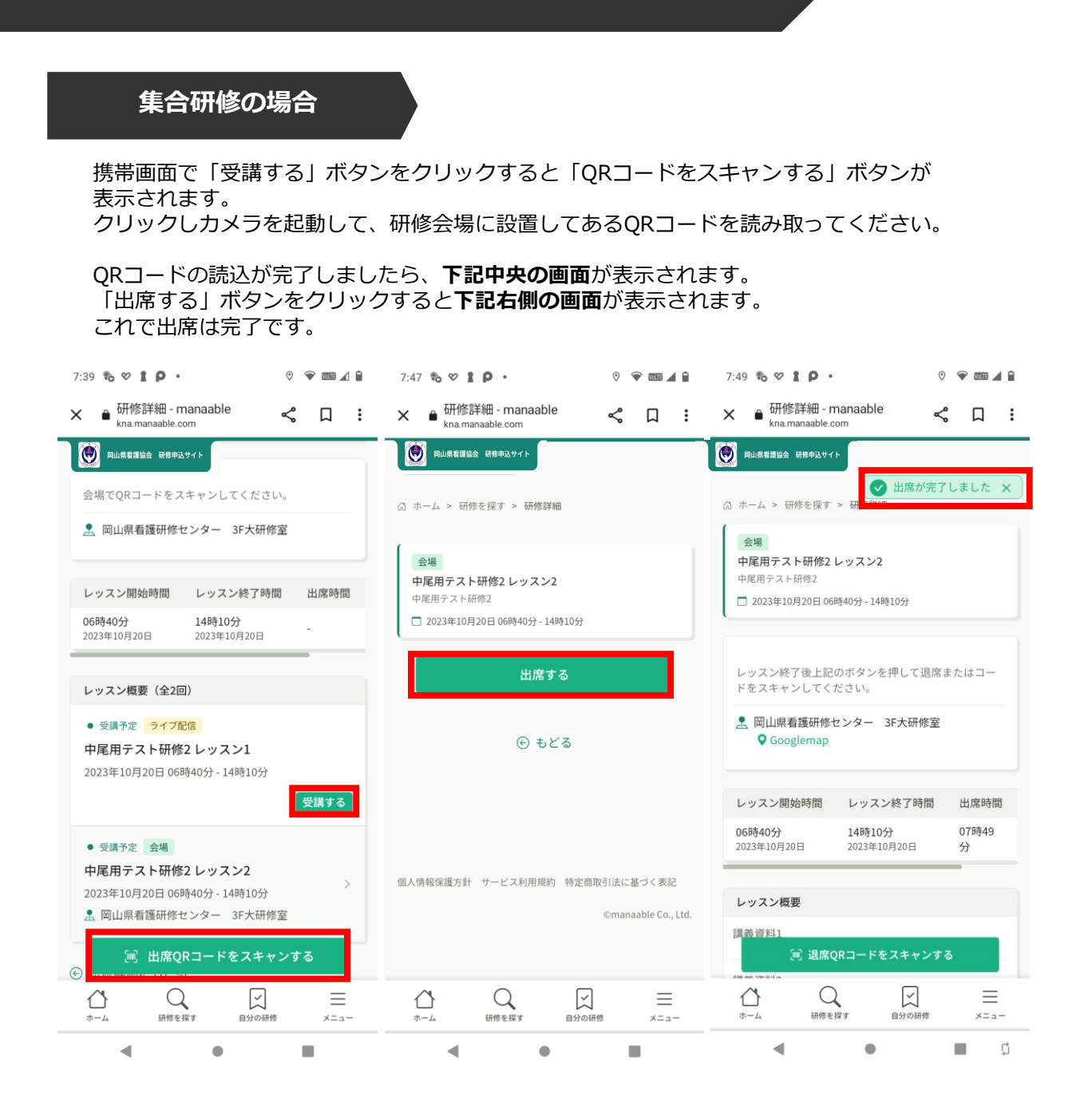

携帯等カメラのついた機器でこちらのページにアクセスする必要がございます。 カメラのついた機器をお持ちでない場合は、受付でお声がけください。

## **6.研修の受講**

#### **オンデマンド研修の場合**

右側にある「レッスンを受講する」ボタンをクリックしてください。その後下側の「受講する」ボタ ン(複数ある場合は希望するレッスンのボタン)をクリックしてください。

該当の研修の「受講」ボタンをクリックしてください。受講期間中に動画を閲覧してください。

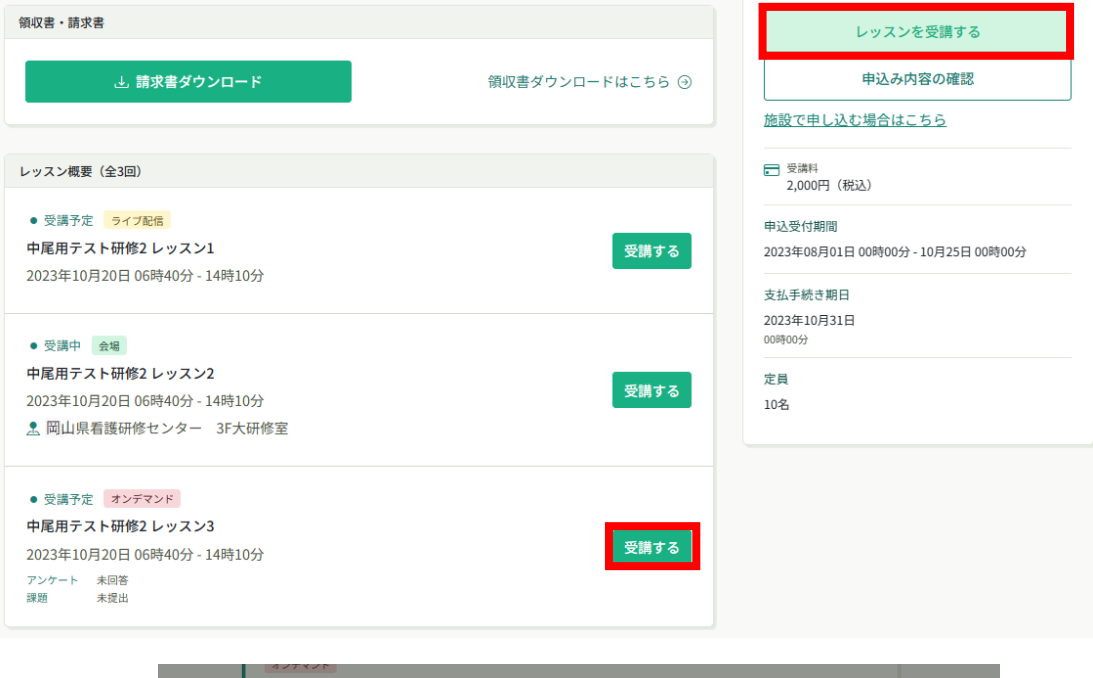

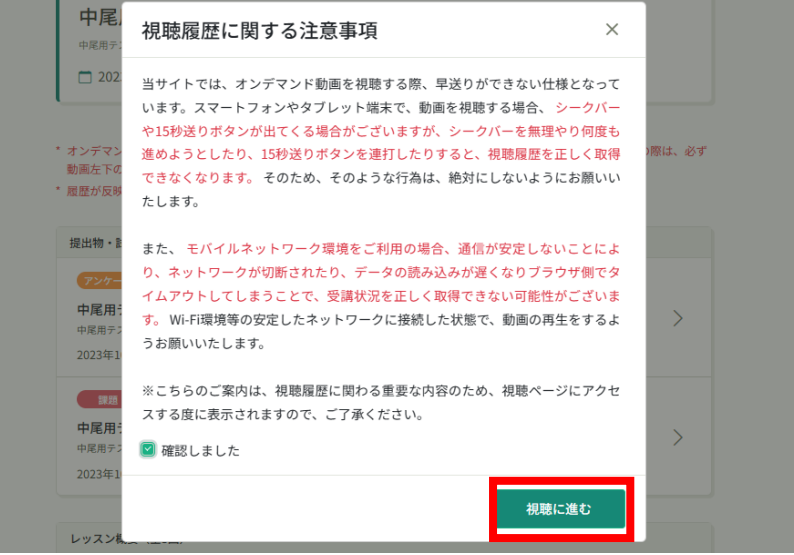

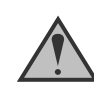

動画視聴時間を計測して受講完了・未完了を判定しています。 「履歴」タブをクリックすることで閲覧履歴を確認することが可能です。 左メニューの「自分の研修」ボタンをクリックして、さらに「過去の研修」ボタンをクリックする と受講履歴を確認することが可能です。

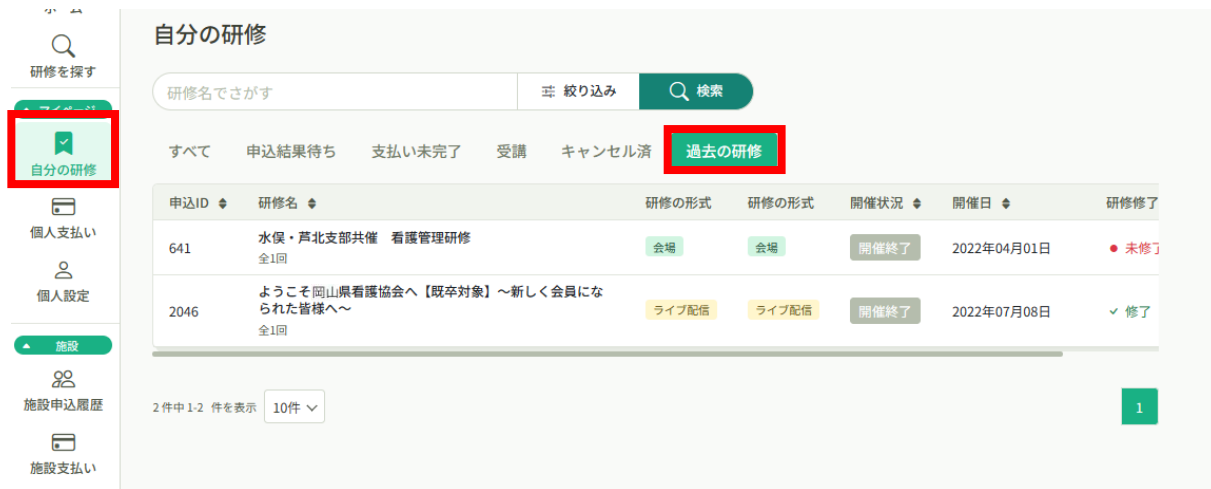

# **8.アンケート・課題の提出**

#### **①アンケート回答画面に移動する**

左メニューの「提出物」ボタンをクリックすると、アンケート又は課題がある研修が表示されま す。クリックしてアンケートの入力を進めてください。

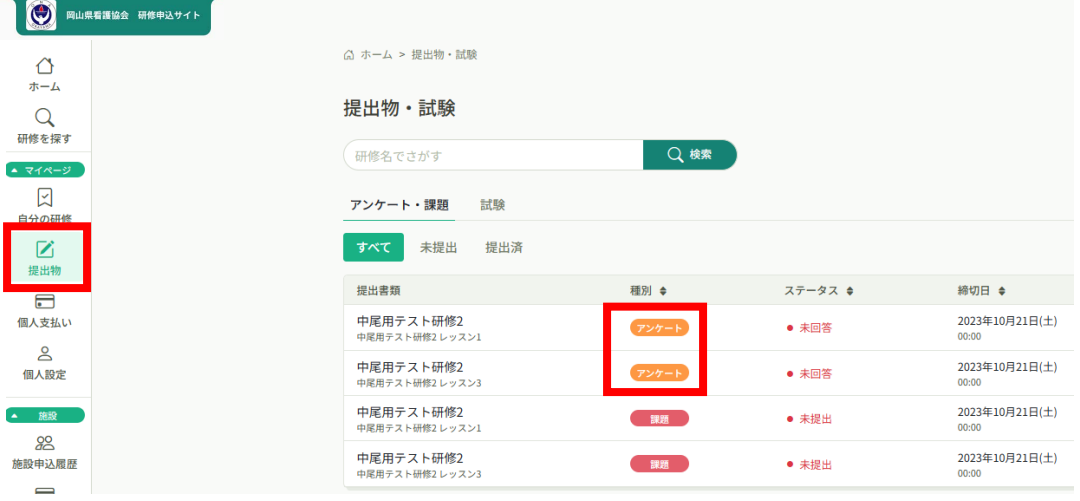

# **8.アンケート・課題の提出**

### **②アンケートの回答を行う**

必要な項目を入力してください。入力が完了したら「入力内容を確認する」ボタンをクリックし、 確認画面へ移動してください。

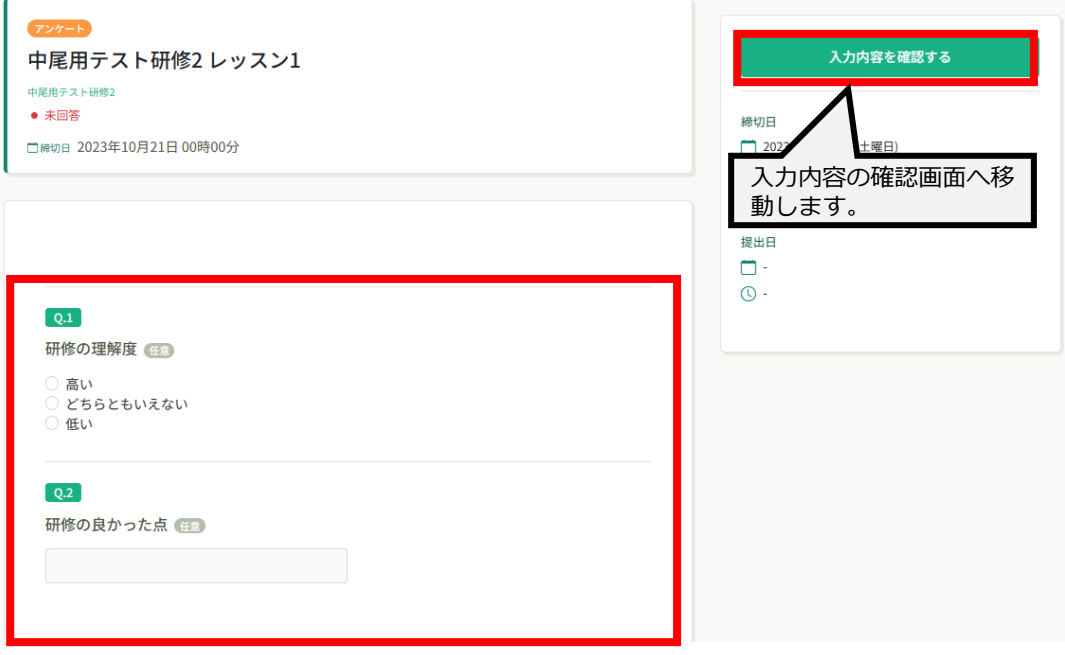

#### **③入力内容の確認と送信**

入力内容に誤りがないか確認をしてください。修正をしたい場合は、「入力画面にもどる」ボタ ンをクリックし、アンケートの回答画面から修正をお願いします。入力内容に問題がない場合は、 「回答する」ボタンをクリックして、内容を送信してください。

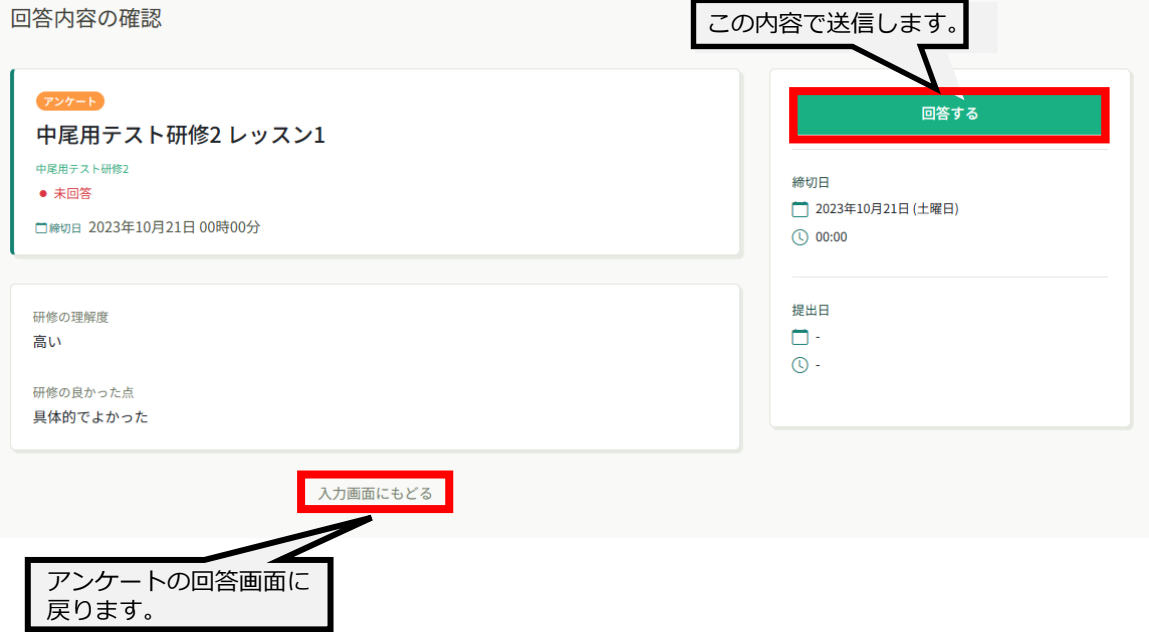

送信完了画面が表示されたら送信完了です。

回答を送信しました! ご協力ありがとうございます。

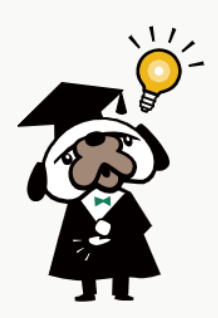

⊙ 提出物·試験一覧

#### **①課題回答画面に移動する**

左メニューの「提出物」ボタンをクリックすると、アンケート又は課題がある研修が表示されま す。クリックして課題の入力を進めてください。

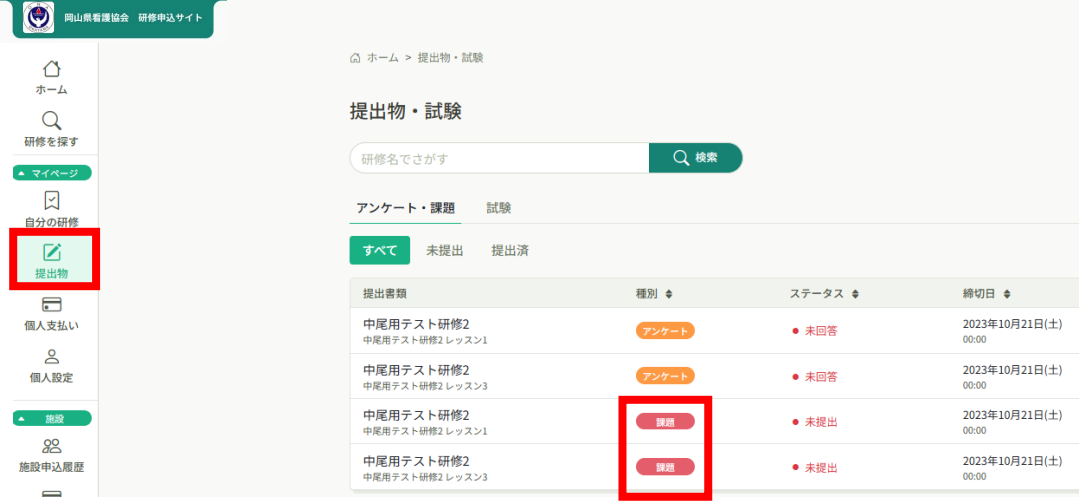

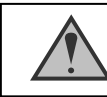

課題の締切日時を過ぎると回答することができません。

## **8.アンケート・課題の提出**

#### **②課題の回答を行う**

必要な項目を入力してください。入力が完了したら「入力内容を確認する」ボタンをクリックし、 確認画面へ移動してください。

課題の回答をやめる場合は、「もどる」ボタンをクリックすることで、内容を保存せず、研修詳 細画面に戻ることが可能です。 ┃ ヿ 上市索へ攻調画面へ 汐

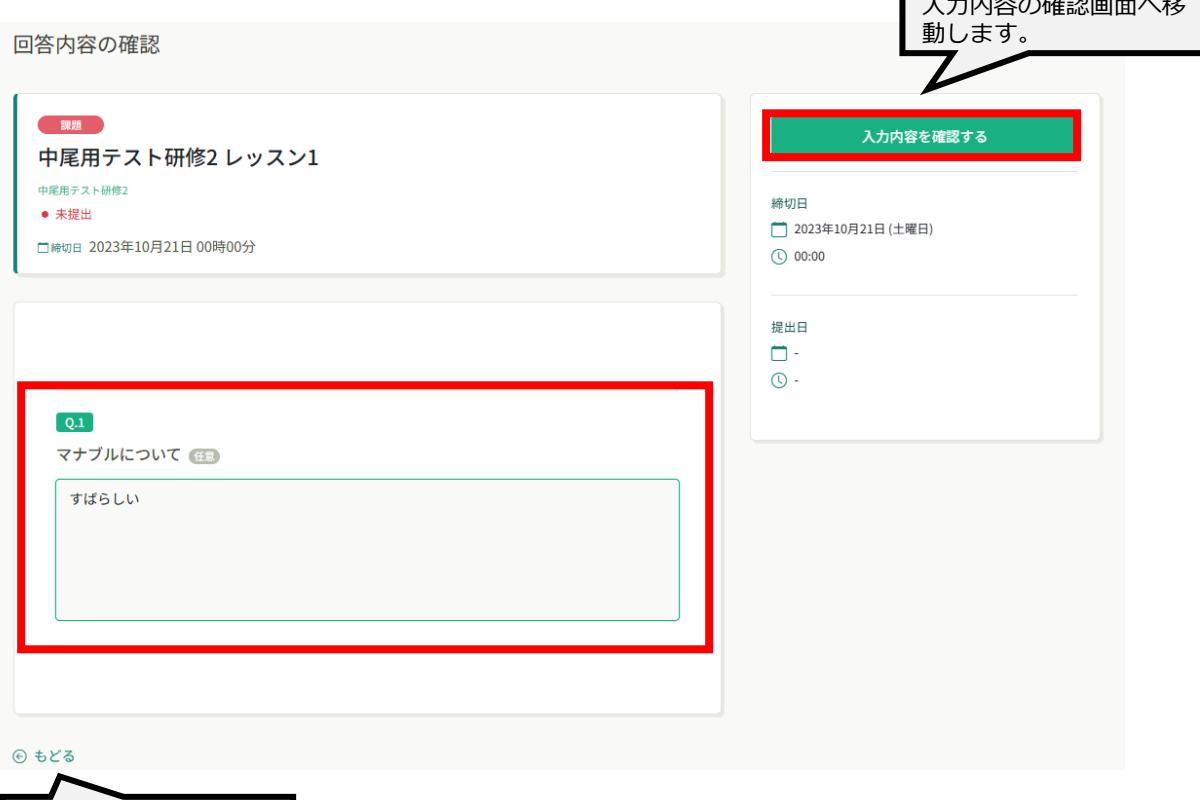

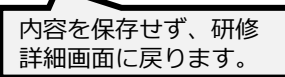

# **8.アンケート・課題の提出**

#### **③入力内容の確認と送信**

入力内容に誤りがないか確認をしてください。修正をしたい場合は、「入力画面にもどる」ボタ ンをクリックし、課題の回答画面から修正をお願いします。入力内容に問題がない場合は、「回 答する」ボタンをクリックして、内容を送信してください。

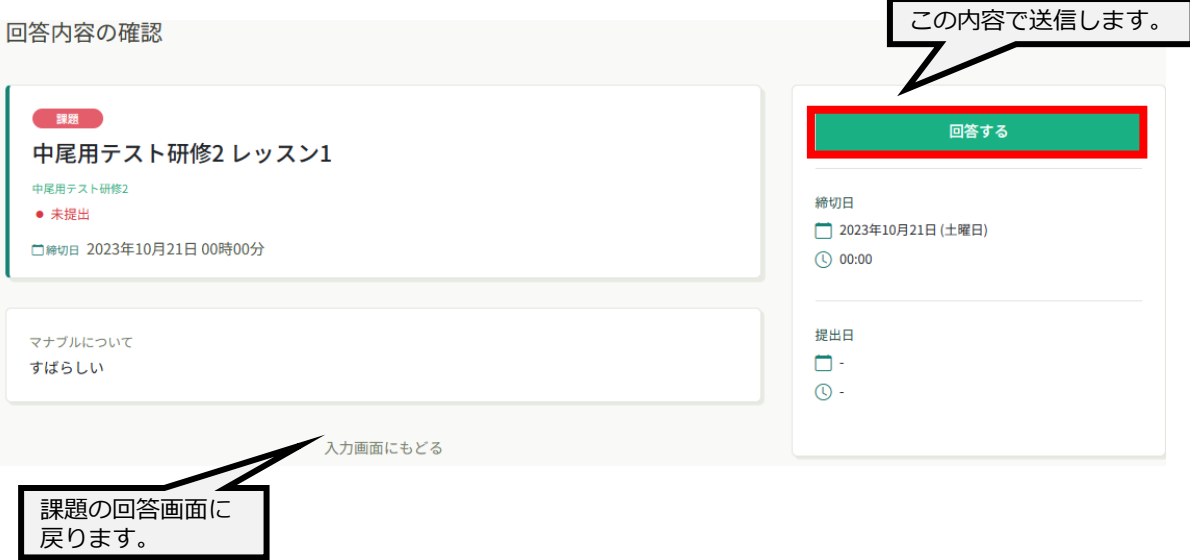

送信完了画面が表示されたら送信完了です。

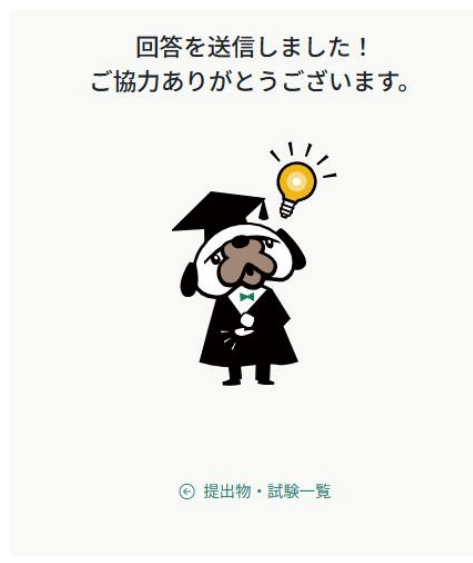

#### **《個人支払いでできること》**

左メニューの「個人支払い」ボタンをクリックすると、研修のお支払日や金額、お支払い状況の確認 ができます。領収書もダウンロードできます。

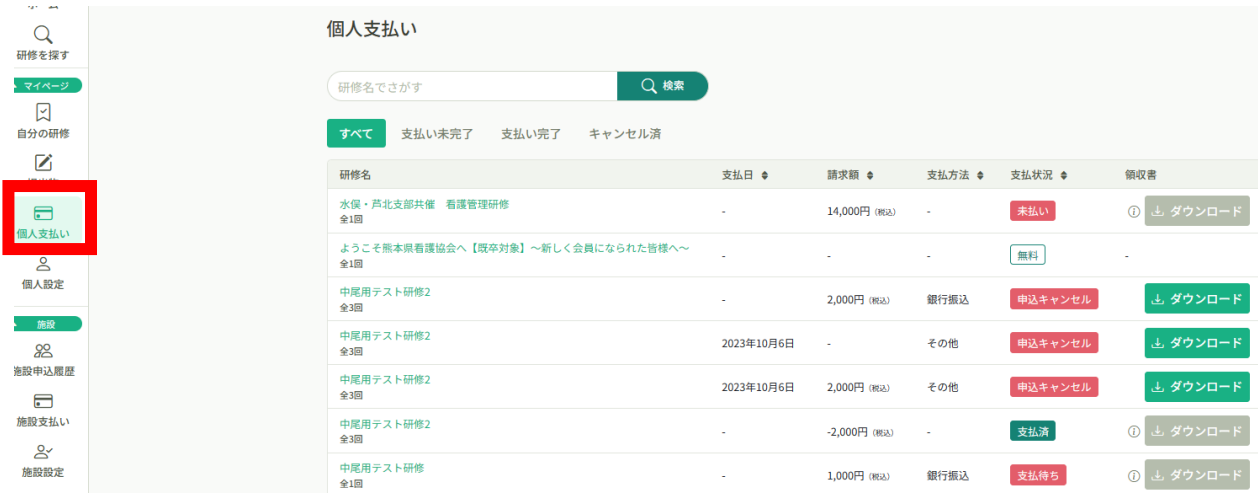

#### **登録内容の変更を行うためには、 「マイアカウントページ」へアクセスしてください。**

左側の個人設定をクリック、又は右上のお名前にマウスをかざして「マイアカウント」を選択し てください

#### **個人設定をクリック 名前にマウスをかざして「個人設定」を選択**

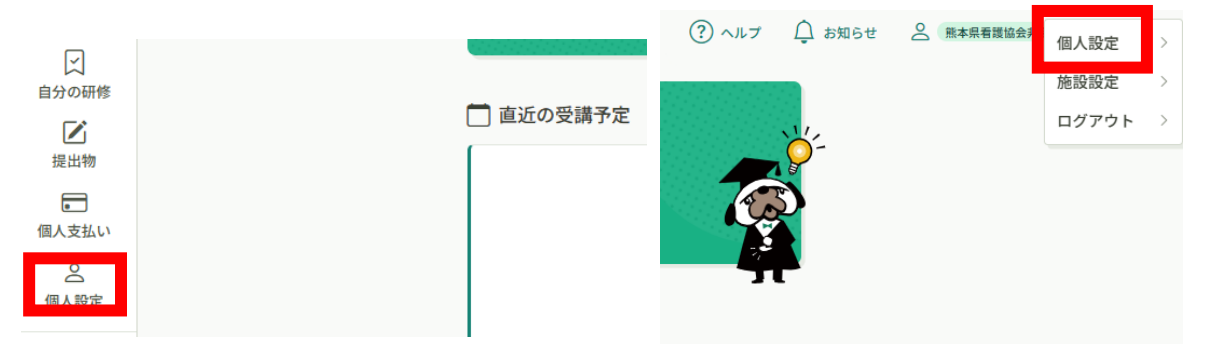

個人設定ページが表示されます。

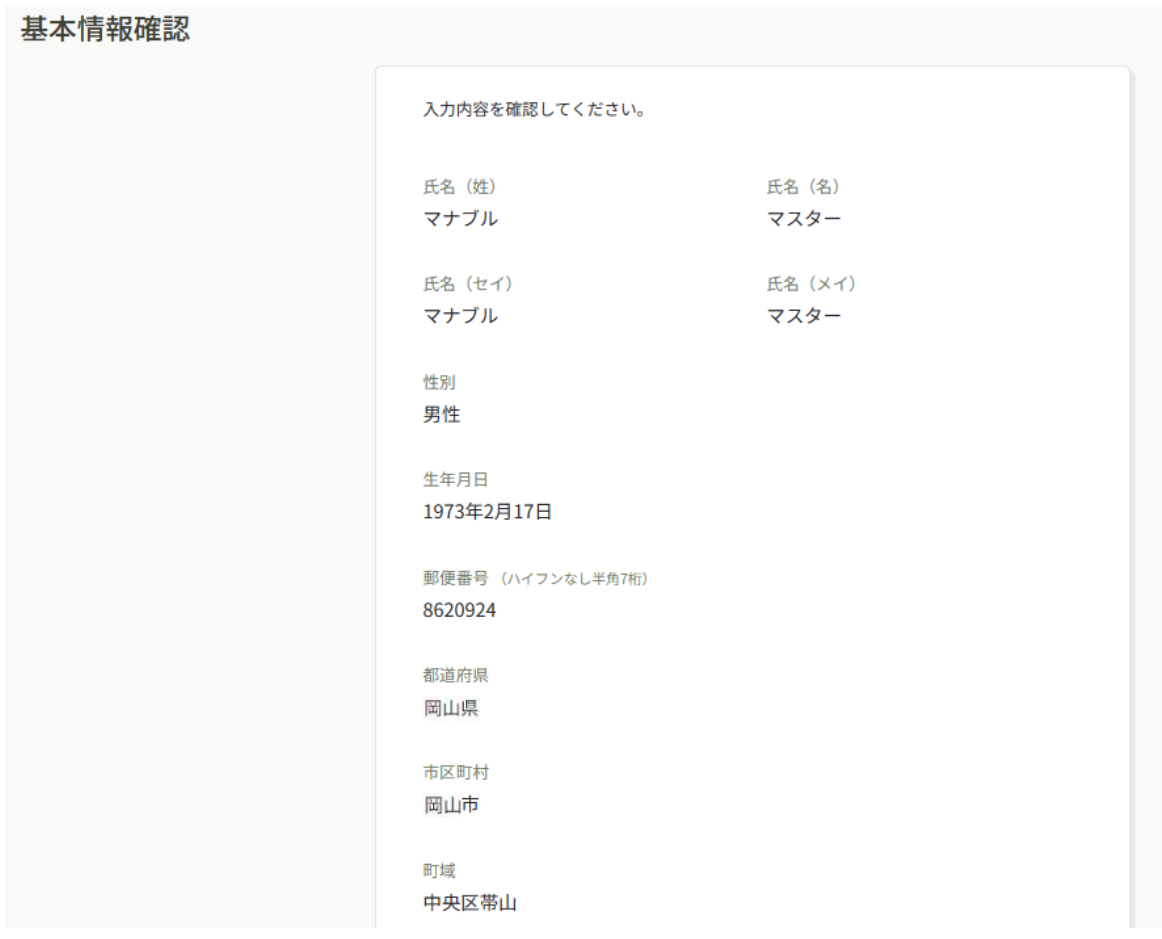

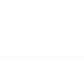

### **《個人設定でできること》**

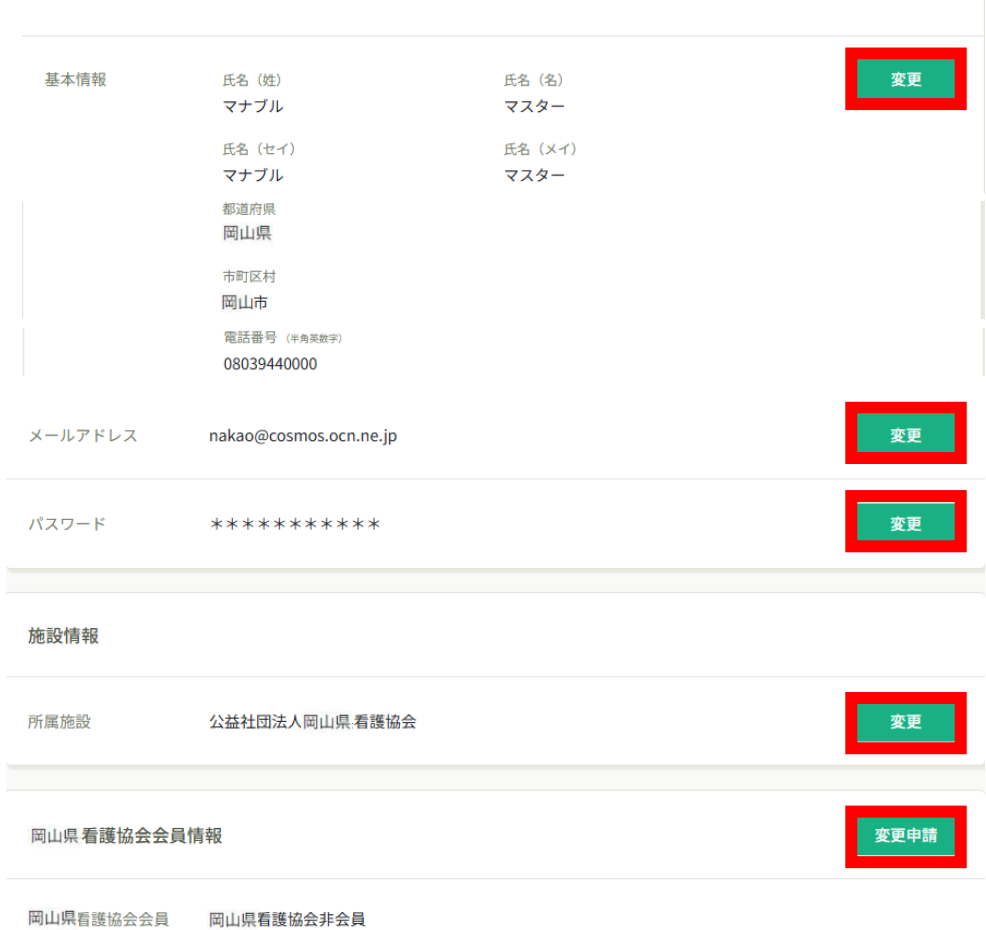

**基本情報(氏名・住所・電話番号)/メールアドレス/パスワード/施 設情報の変更が可能です。**

**※メールアドレスの変更についてはP42「メールアドレス変更方法」を ご覧ください**

### **看護協会会員の方の情報変更について**

看護協会の会員情報(氏名・住所・電話番号・所属施設)を変更する場合は、会員専用 ページ『**キャリナース**』からお手続きください。なお、会員情報変更後、マナブルの基 本情報にデータが反映されるまで、数日~2週間程度かかります。

不明な点等ありましたら、岡山県看護協会までお問い合わせください。

## **①個人設定をクリックして、下方にある岡山県看護協会会員情報の 「変更申請」ボタンをクリックする**

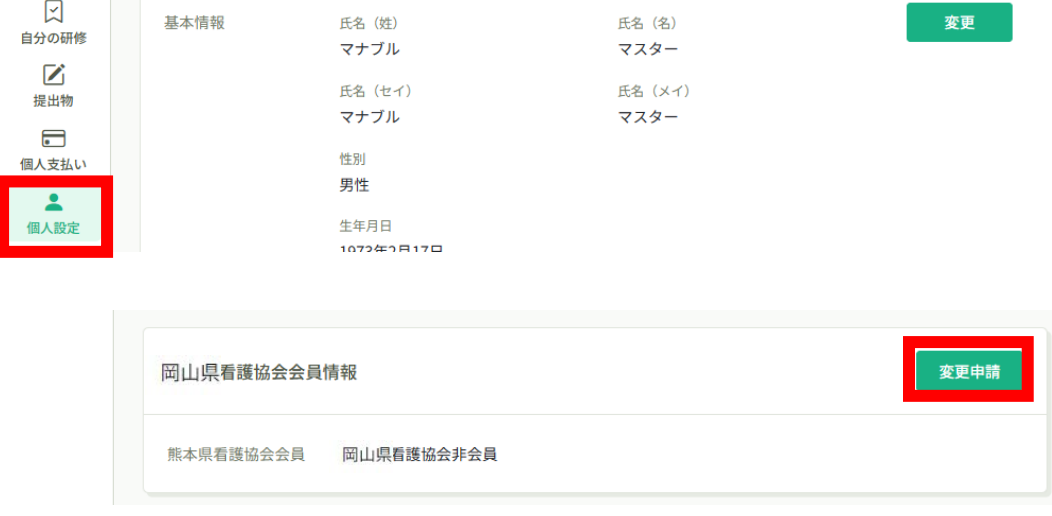

## **看護協会非会員の方が会員になった場合**

### **②必要な情報を入力して「確認画面へ」ボタンをクリック**

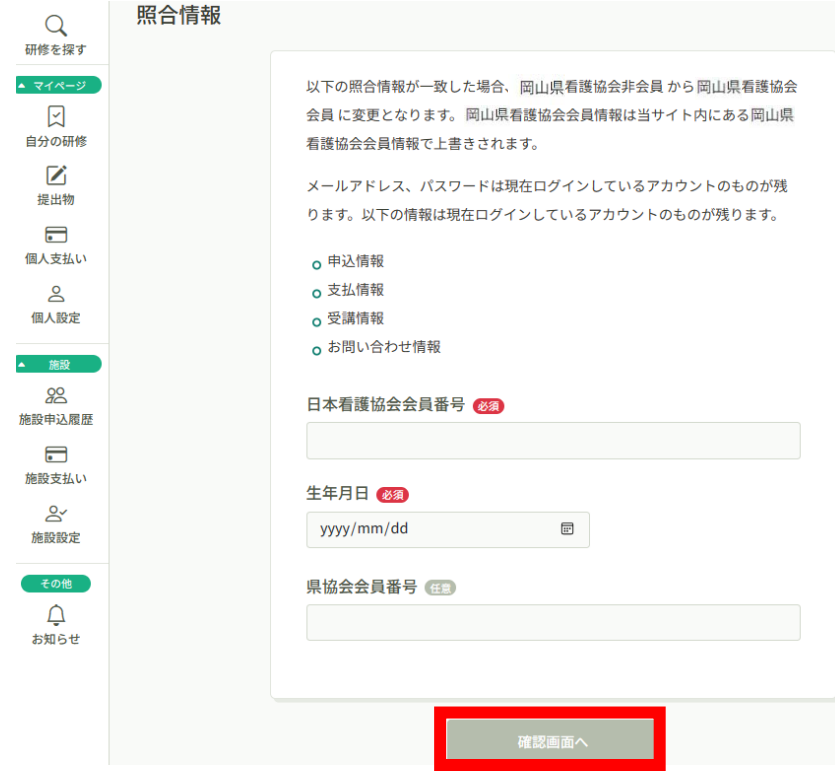

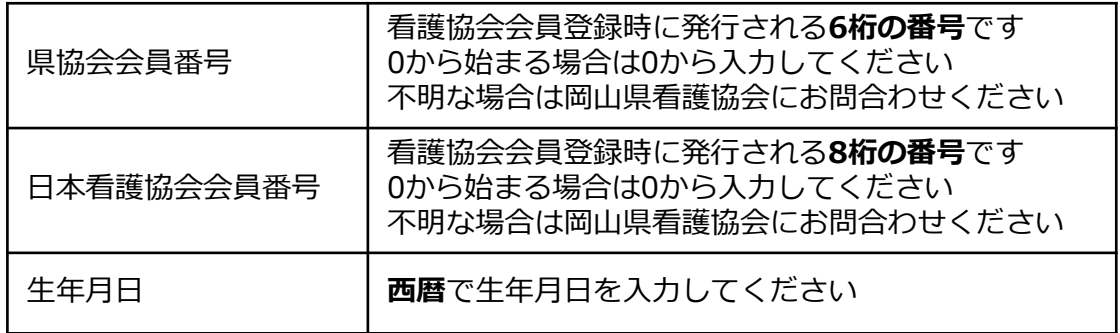

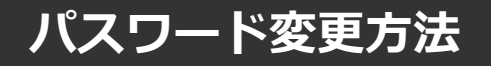

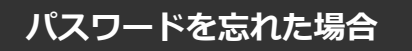

#### **①ログイン/新規登録ページを開く**

「パスワードを忘れた方」をクリックしてください。

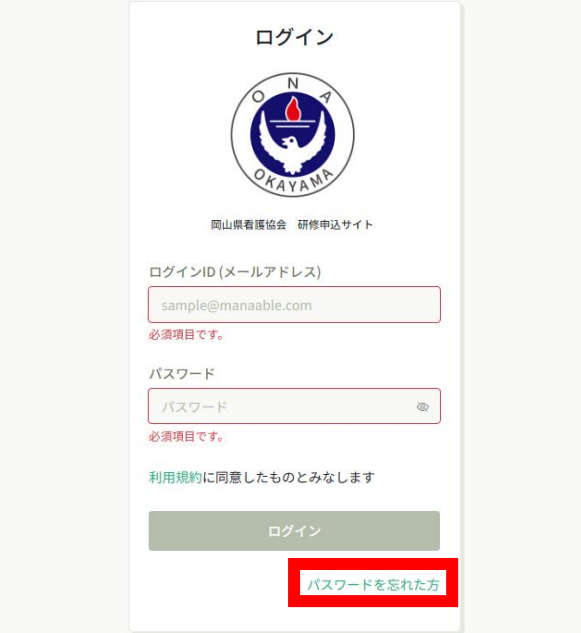

#### **②登録メールアドレスを入力する**

会員登録時のメールアドレスを入力し、「送信する」ボタンをクリックして下さい。 ご登録のメールアドレスへ、パスワード再設定用URLをお知らせします。

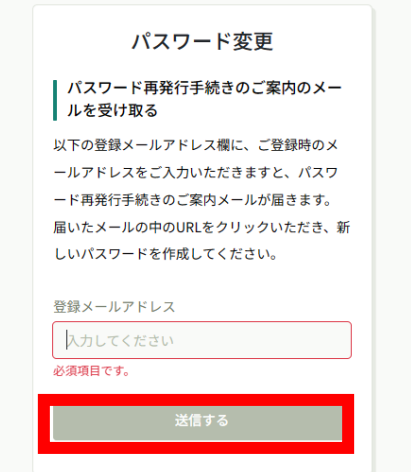

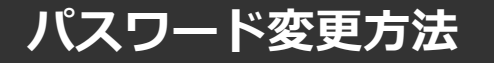

### **③新しいパスワードを入力する**

パスワード変更ページで新しいパスワードをご入力ください。 入力後、「パスワードを変更する」をクリックしてください。

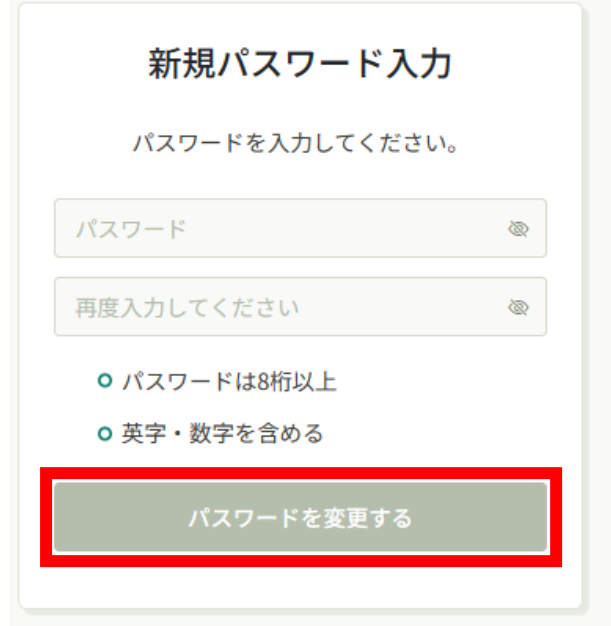

#### **④パスワード変更完了**

下記画面が表示されましたら、パスワードの変更は完了です。

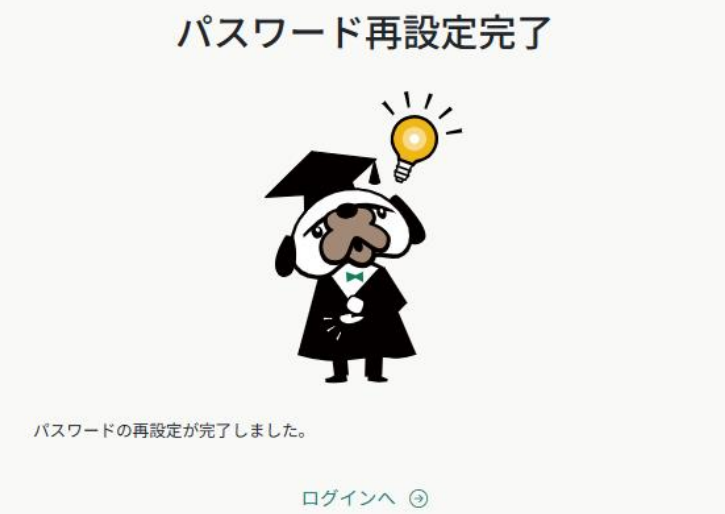

変更

## **メールアドレス変更方法**

#### **①個人設定をクリック**

左メニューの「個人設定」ボタンをクリック。

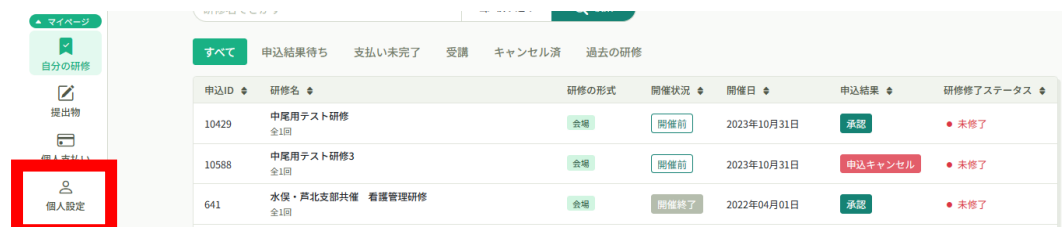

### **②メールアドレスの変更をクリック**

メールアドレス

manaable@cosmos.ocn.ne.jp

## **③登録用メールアドレスに新しいメールアドレスを入力し、**

### **「確認メールを送信する」をクリック**

メールアドレス変更

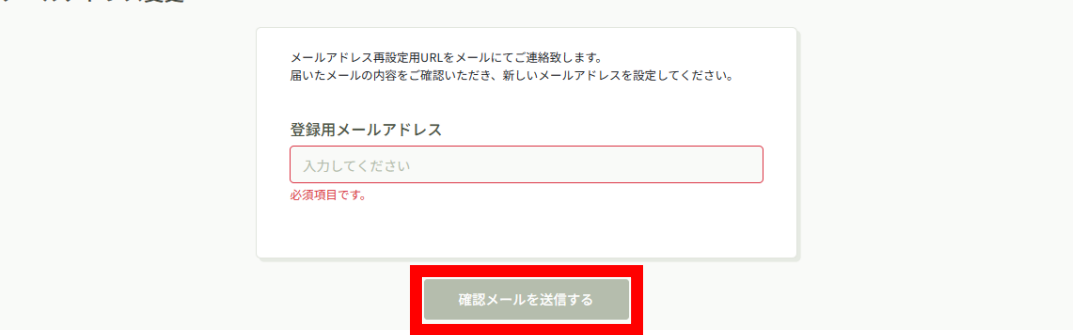

#### **④新しいメールアドレスに届いたURLをクリック**

下記画面が表示されましたら、パスワードの変更は完了です。

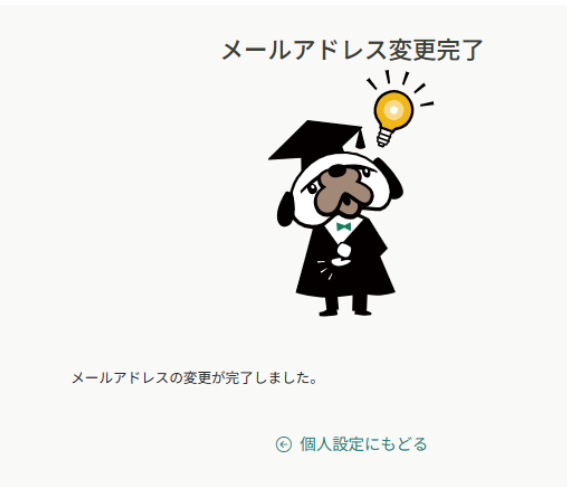